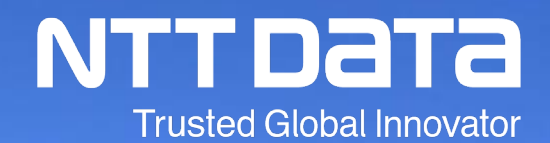

# 「達人シリーズ」での決算書・勘定科目内訳明細書の作成

2021年3月

© 2020 NTT DATA Corporation

## INDEX

はじめに

1.決算書の作成

(1)中間ファイル(XML形式)による決算書の作成

(2)決算書データのインポートによる決算書の作成

2. 勘定科目内訳明細書の作成

(1)中間ファイル(XML形式)による勘定科目内訳明細書の作成

(2) Excel·CSV形式のインポートによる勘定科目内訳明細書の作成

|前回の「大法人の法人税電子申告義務化へ!企業様向け電子申告セミナー| においては、制度の概要から 事前準備、電子申告の一連の流れと達人シリーズを利用した電子申告の操作方法をご説明し、電子申告に関 する全体的な流れをご理解いただけたかと存じます。

今回は、利用者の皆様から多くのご要望をいただいている「決算書」「勘定科目内訳明細書」(中間ファイル (XML形式)、Excel・CSV形式(達人独自)の作成方法※に絞った操作説明会を開催する運びとなりました。 つきましては、「決算書」「勘定科目内訳明細書」の作成方法について、この研修会でご理解いただければ 幸いです。

※「Professional Edition」及び「Standard Edition」限定の機能になります。

## 今回の動画では、決算書・勘定科目内訳明細書データ作成に関する一連の操作方法をご説明します。

## 【達人シリーズ】連動の相関図

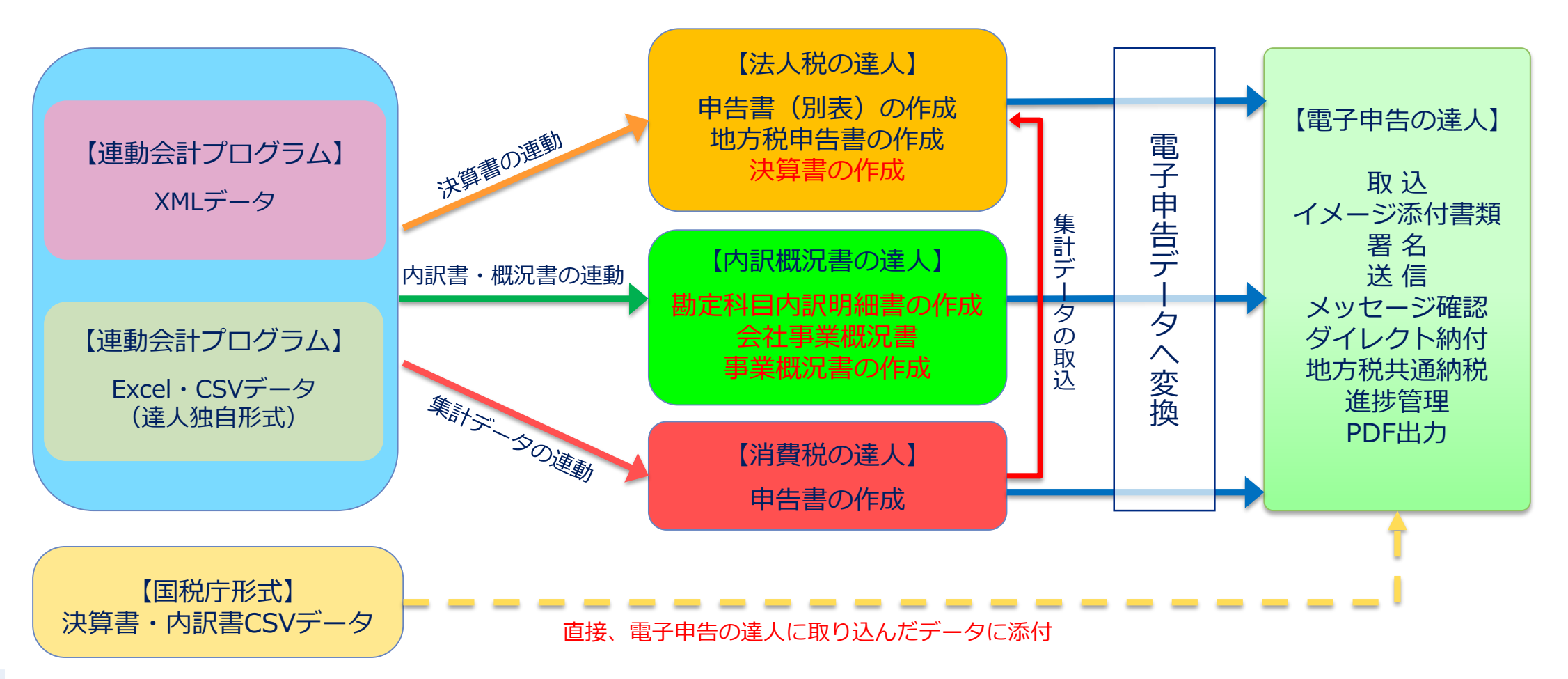

T,

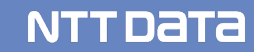

- ■決算書の作成には、以下の方法があります。
	- 1.XMLデータによる連動
		- ① 連動コンポーネントによるデータ取込
		- ② 中間ファイル(XML形式)のデータ取込
	- 2. Excel・CSVデータ (達人独自形式) のインポート
	- 3.国税庁が提供しているCSV形式の標準フォーム ※電子申告の達人にて電子申告データに結合
	- 4.手入力

今回は、1-②と2によるデータ取込の場合の作成方法をご説明します。

【参考】 ・中間ファイル(XML形式)を出力する会計ソフト 大蔵大臣、勘定奉行、PCA会計DX、Biz∫会計、OPEN21シリーズなど ・Excel・CSVデータ(達人独自形式)を出力する会計ソフト SuperStream-NX ・連動コンポーネントを利用する会計ソフト 弥生会計、会計王など

- ・決算書の作成基本機能(業種の選択)
	- ■「決算書の設定」画面において、eーTaxで規定された「業種」が選択できます。

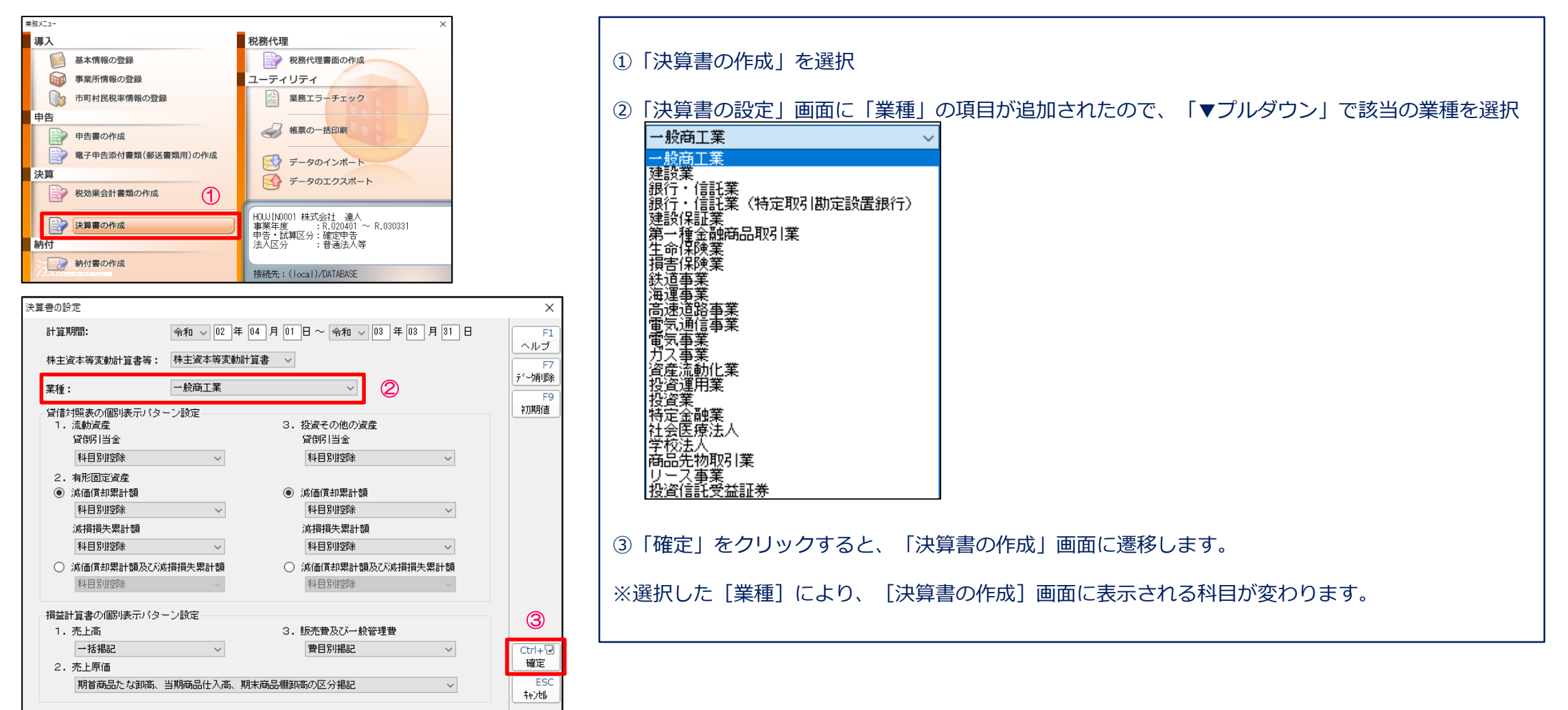

・決算書の作成基本機能(科目の追加)

■「決算書の作成」画面における、科目の追加方法

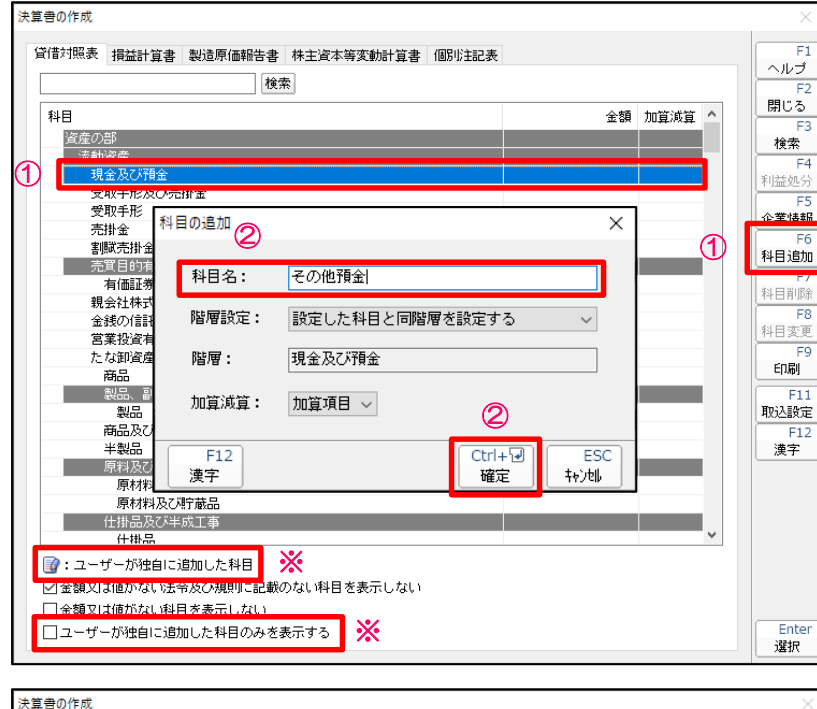

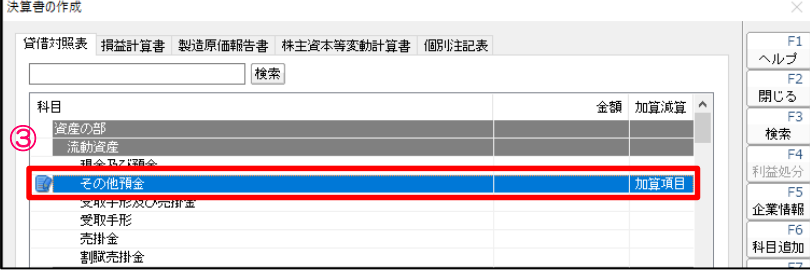

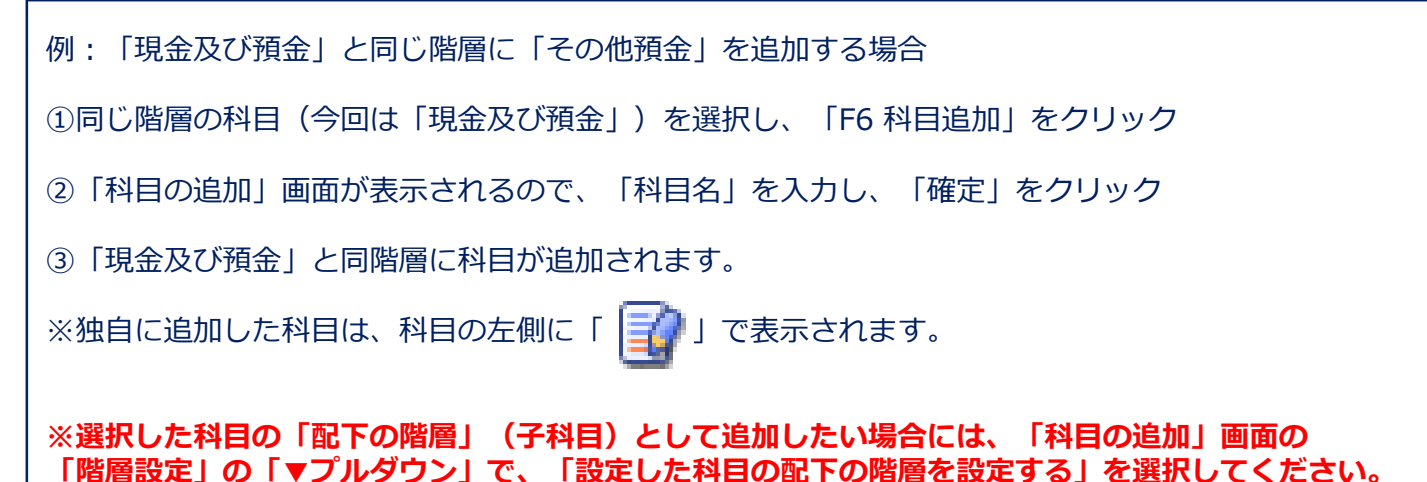

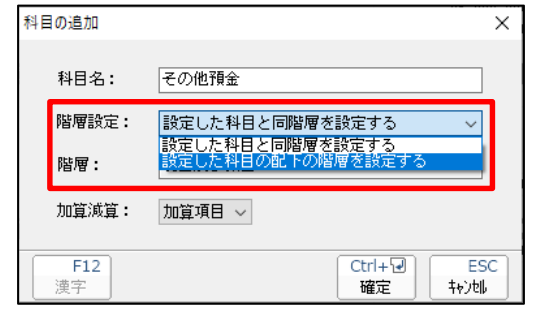

**※「ユーザーが独自に追加した科目のみを表示する」にチェックを入れることで、独自科目だけを表示 することができます。**

**NTTDATA** 

 $F1$ 

 $\overline{F}$ 

ਦਾ

 $F4$ 

 $F5$ 

 $F6$ 

### ・決算書の作成基本機能(科目の変更)

■「決算書の作成」画面における、「科目」の変更方法(※追加した科目のみ変更可能)

 $F1$ 

 $F<sub>2</sub>$ 

- F3

 $FA$ 

F5

E

 $F$ 

 $F11$ 

F12

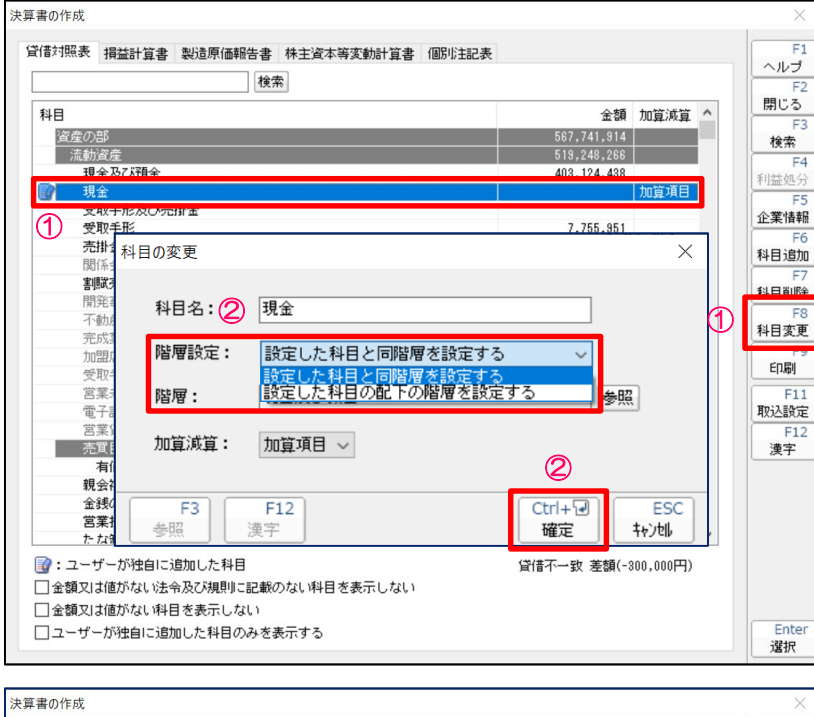

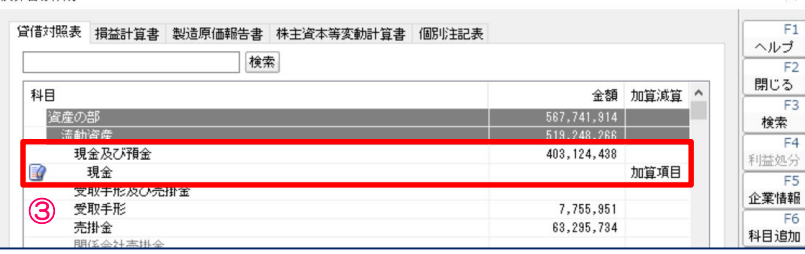

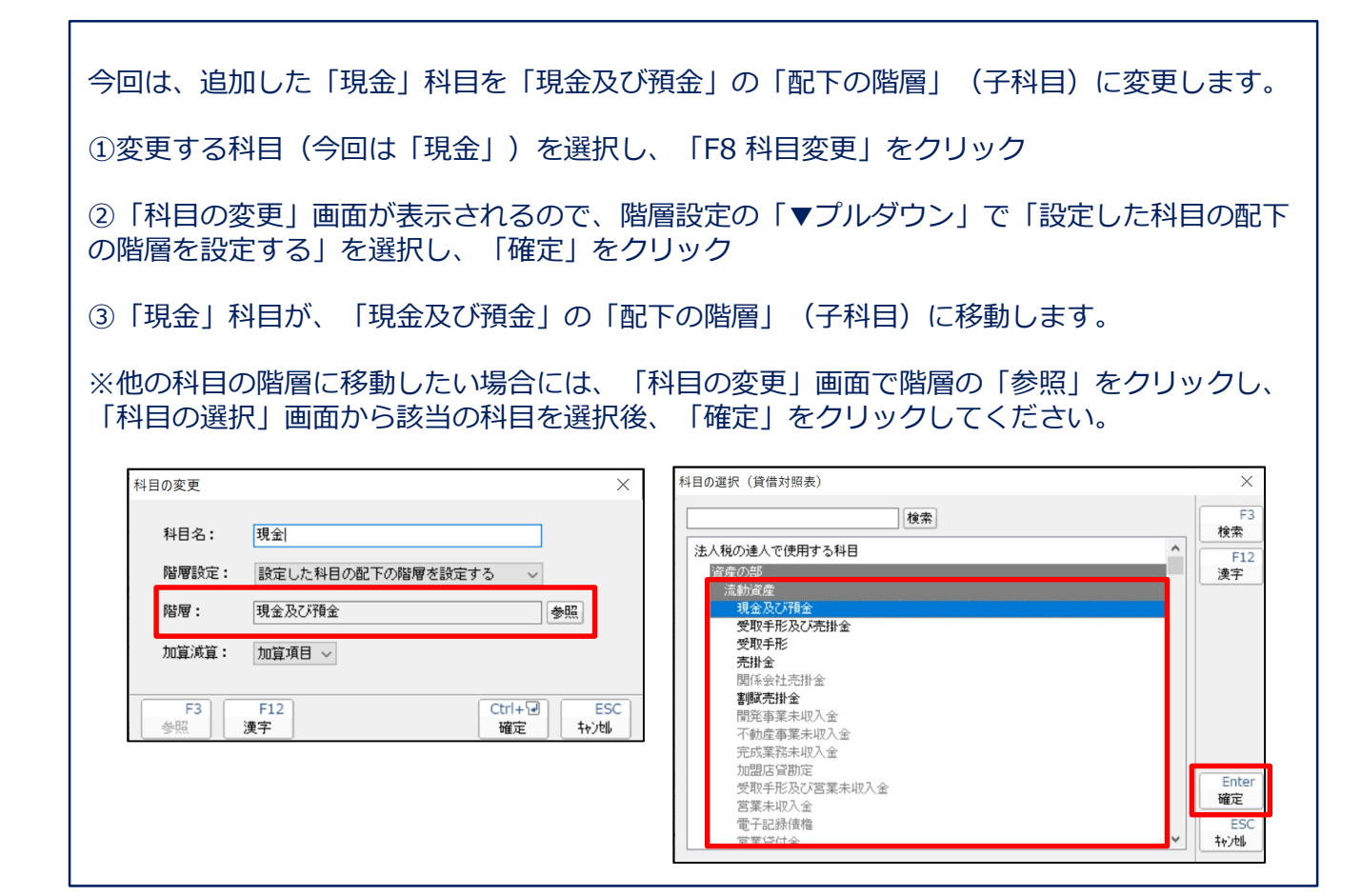

- ・決算書の作成基本機能(科目の削除)
	- ■「決算書の作成」画面における、「科目」の削除方法(※追加した科目のみ削除可能)

科目追加

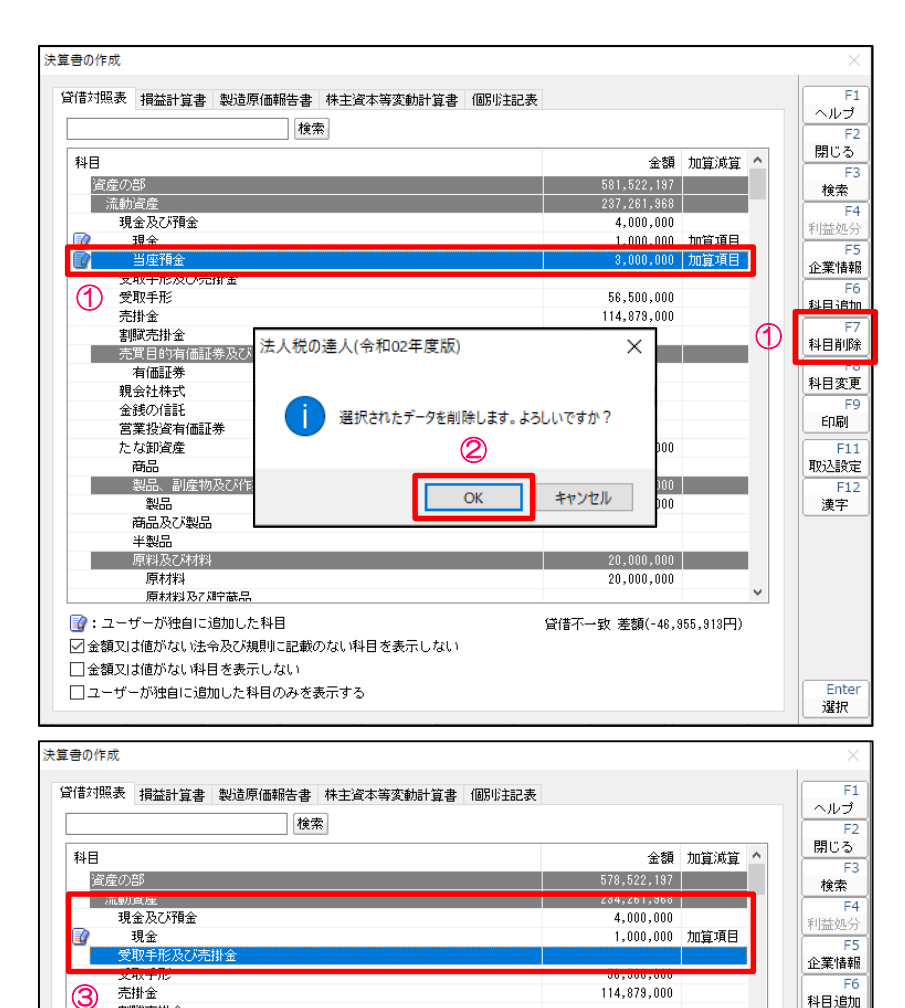

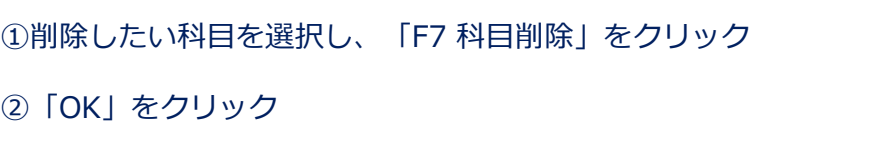

③科目が削除されます。

割賦売掛金

・決算書の作成基本機能(金額の入力)

■「決算書の作成」画面における、「金額」の入力方法

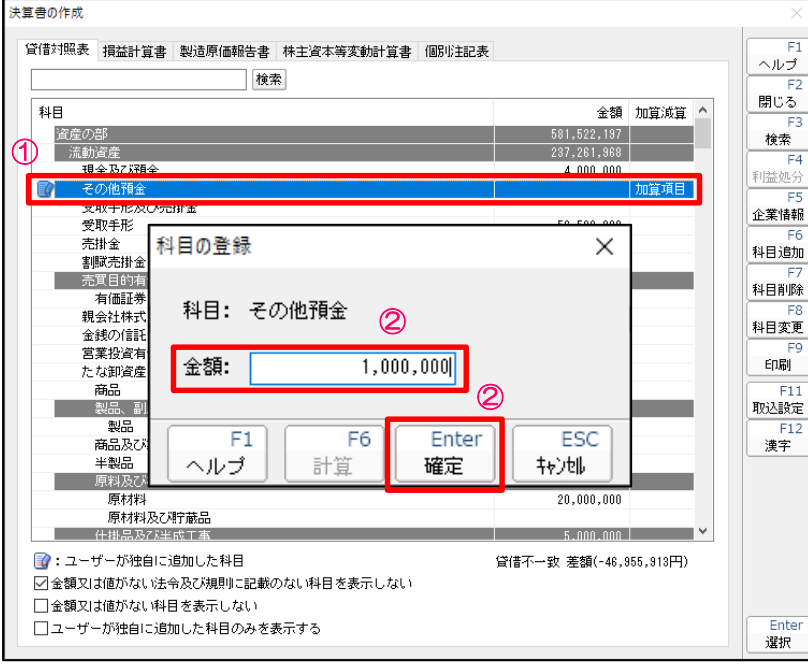

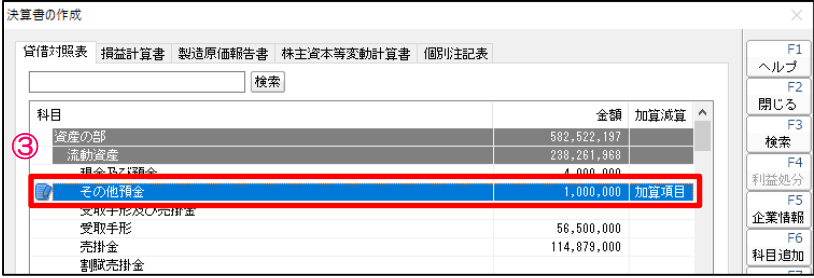

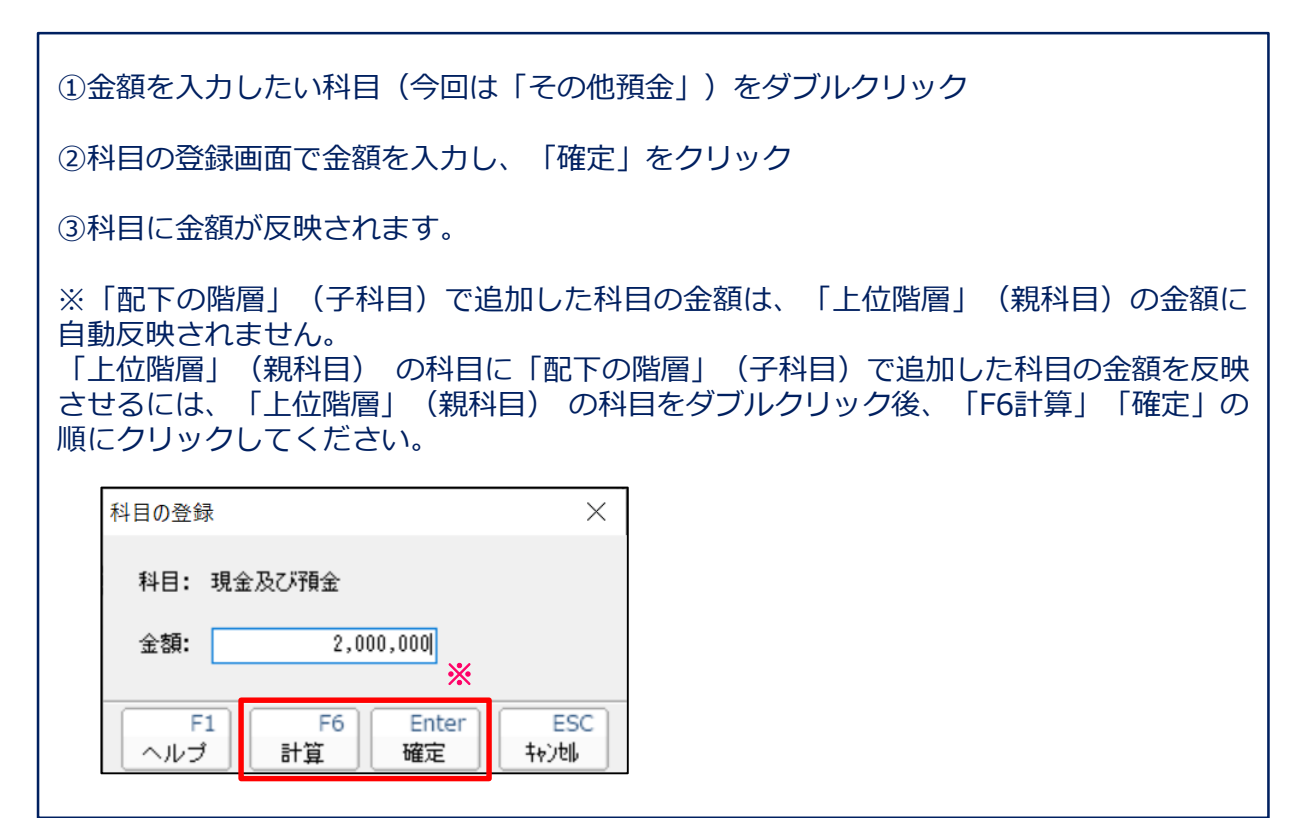

## (1)中間ファイル(XML形式)のデータ取込による決算書の作成

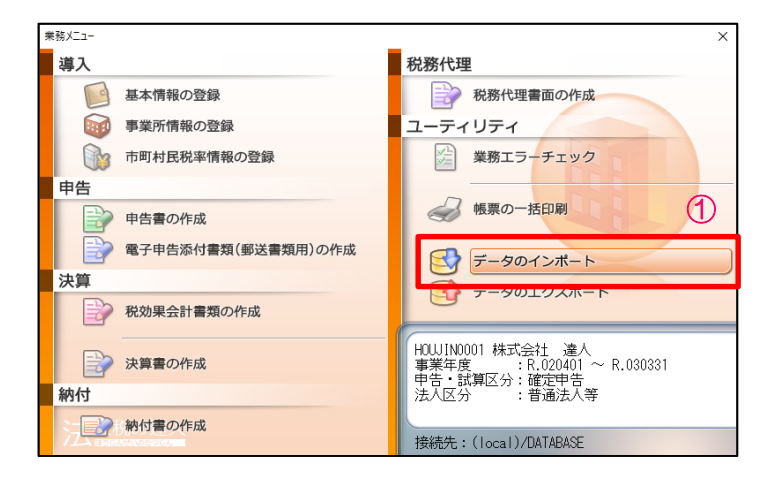

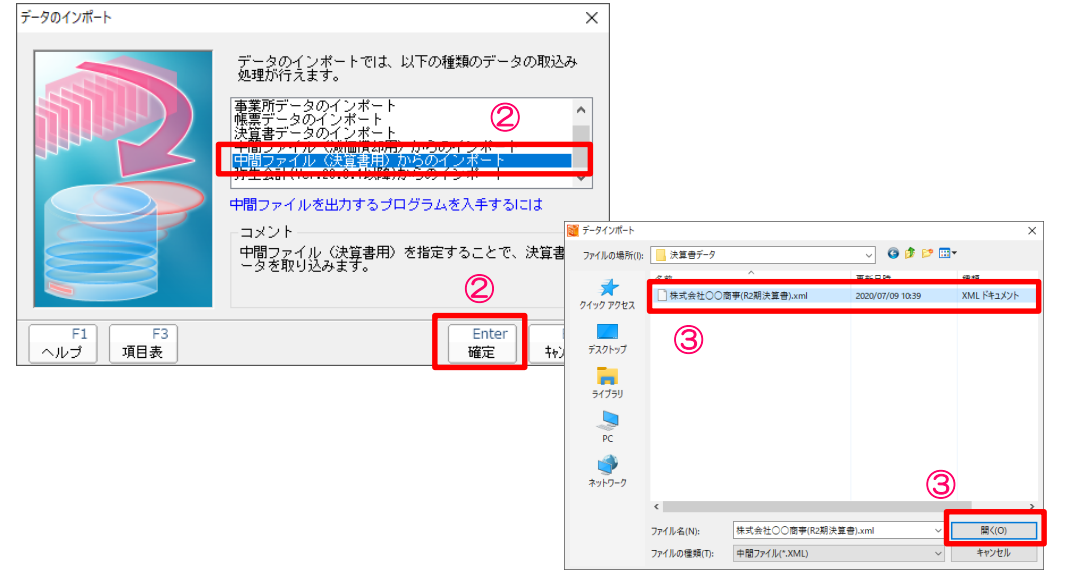

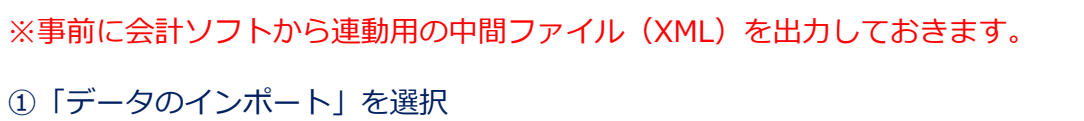

②「中間ファイル(決算書用)からのインポート」を選択し、「確定」をクリック ③会計ソフトから出力した連動用の中間ファイル(XML)を指定し、「開く」を クリック

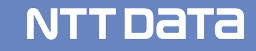

## (1)中間ファイル(XML形式)のデータ取込による決算書の作成

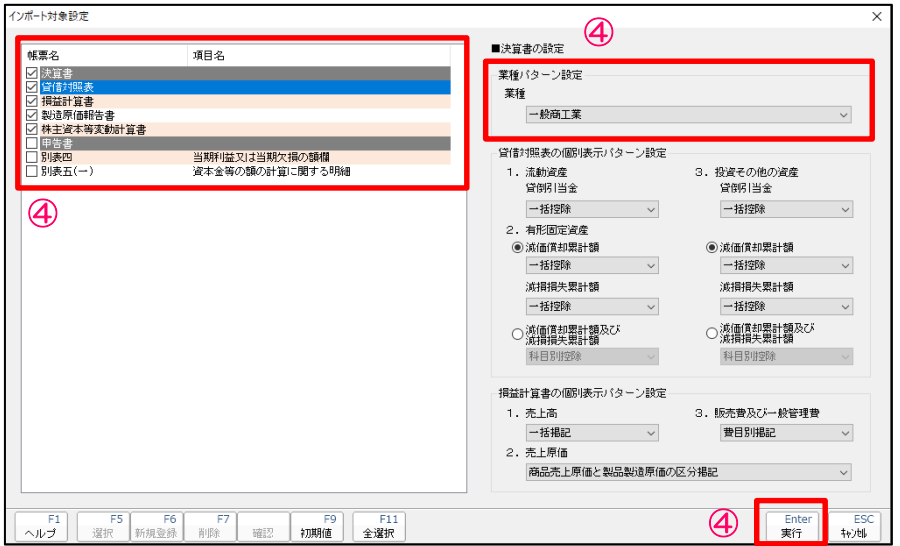

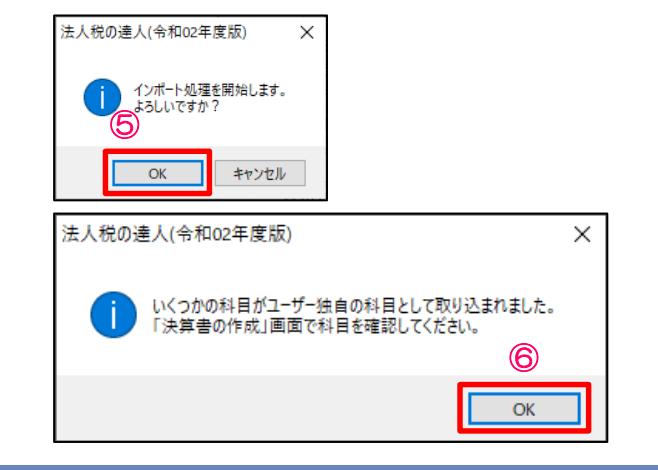

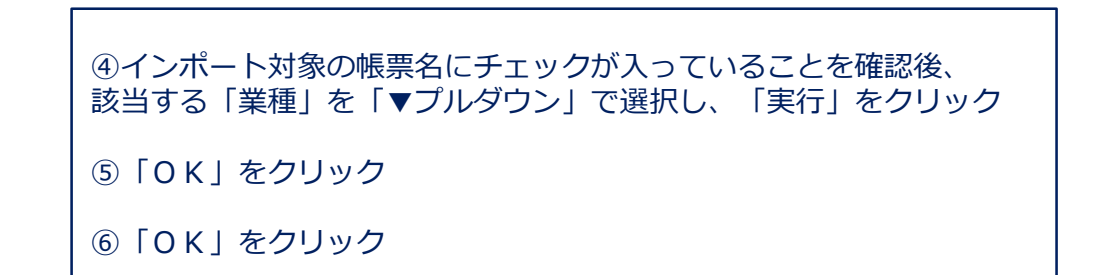

## (1)中間ファイル(XML形式)のデータ取込による決算書の作成

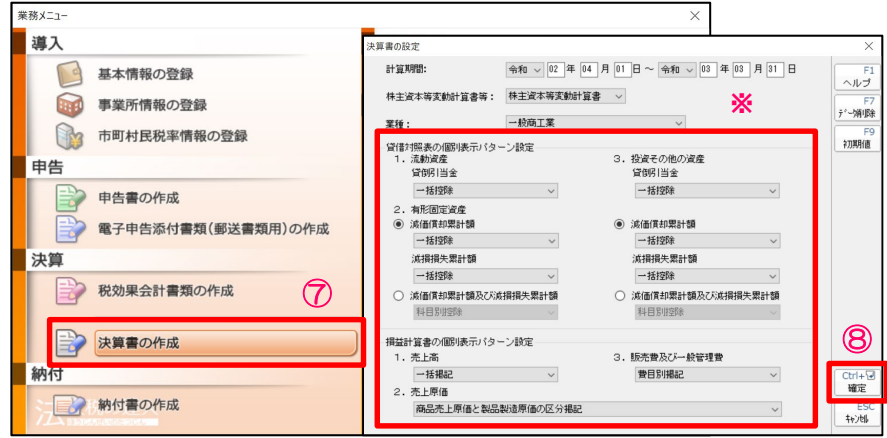

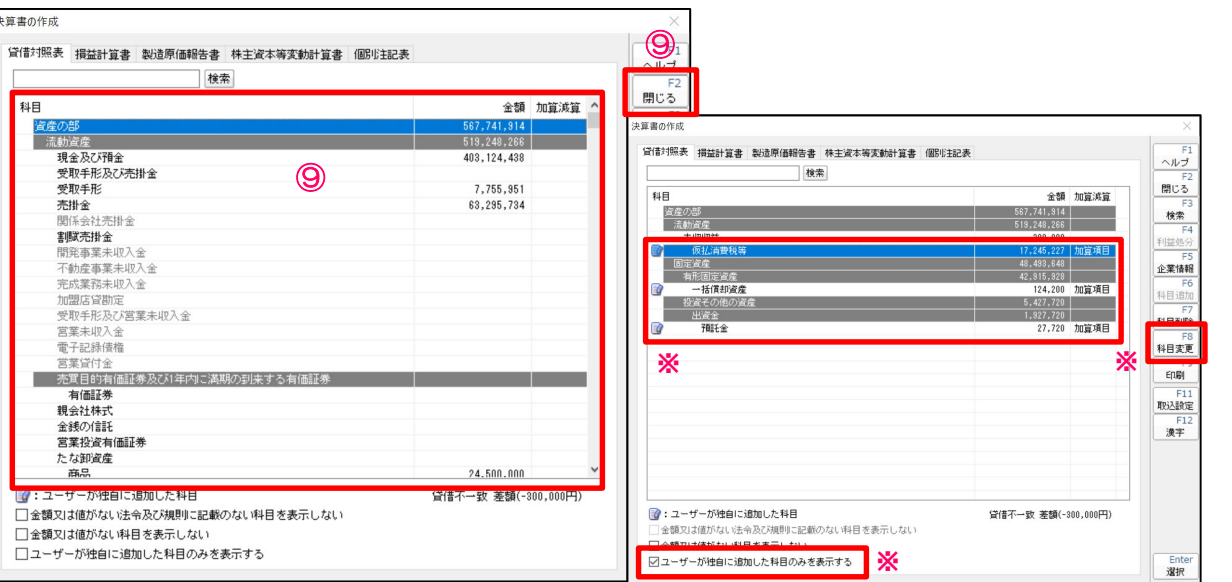

⑦「決算書の作成」を選択

⑧「決算書の設定」画面で設定内容を確認し、「確定」をクリック ※変更する箇所がある場合には、「▼プルダウン」等で変更してください。

⑨「決算書の作成」画面で、インポートされたデータを確認後、「F2閉じ る」をクリック

※「ユーザーが独自に追加した科目のみを表示する」にチェックを入れるこ とで、インポートされた独自科目だけを表示させることができます。 独自科目の変更(表示場所や階層の変更など)は、変更する科目を選択後、 「F8科目変更」で行ってください。 変更方法は、9ページ「科目の変更」を参照

#### 【補足】取込設定

#### 取込設定でインポートされた科目の設定先(法人税の達人で使用する科目)を変更することができます。

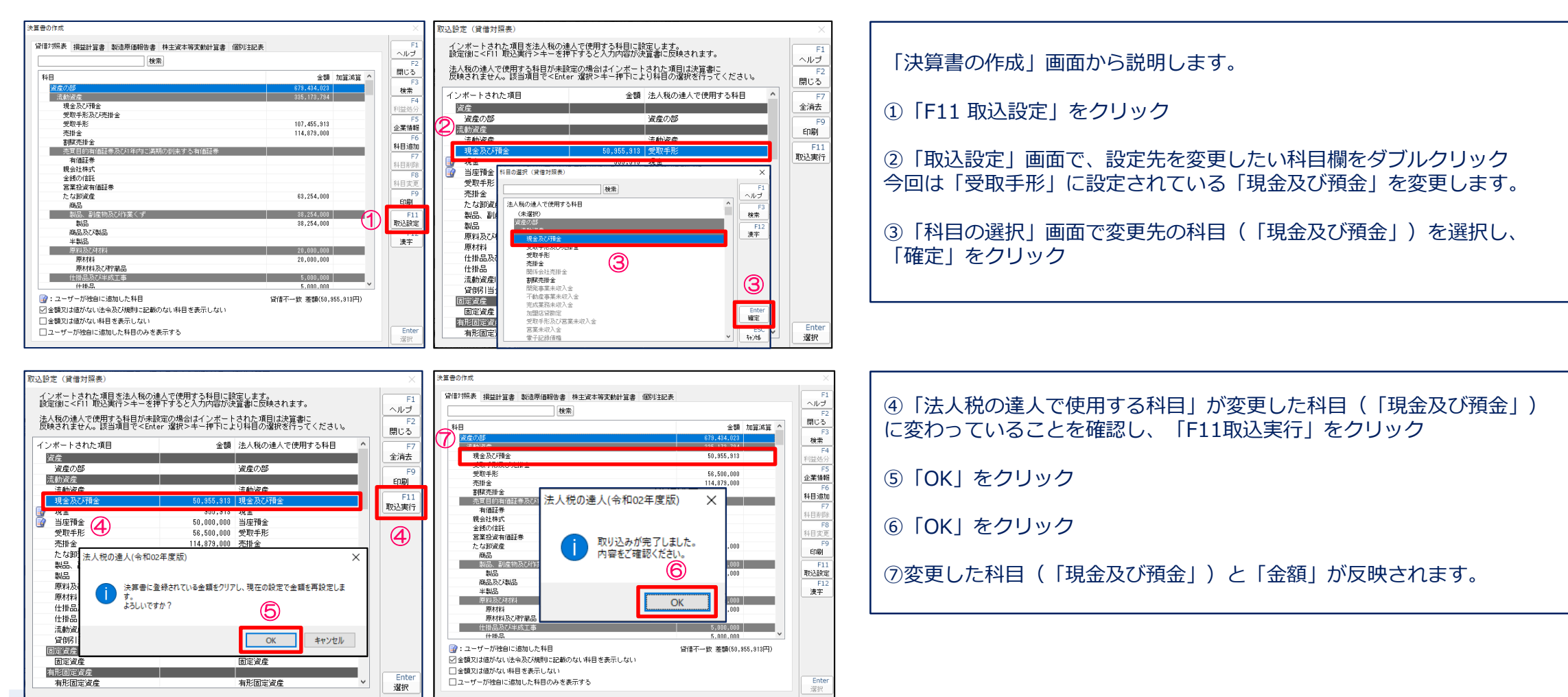

## (2)Excel・CSVデータ(達人独自形式)のインポートによる決算書の作成

■ 決算書データ (Excel、CSV) のインポート

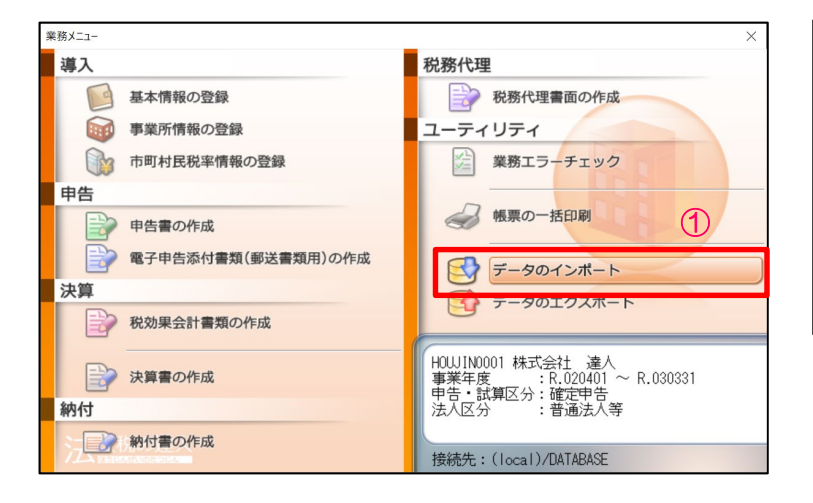

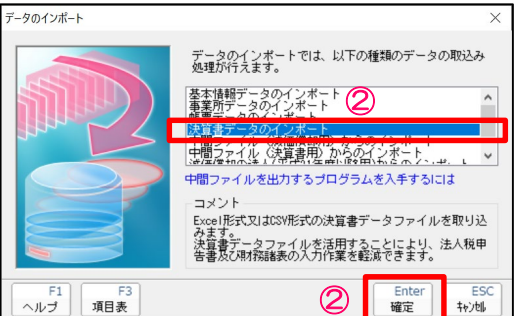

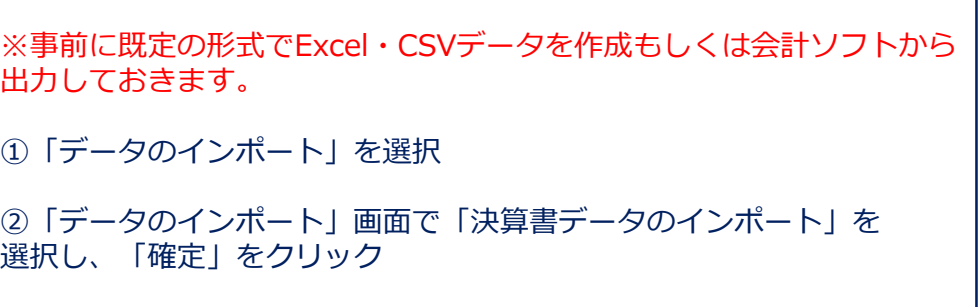

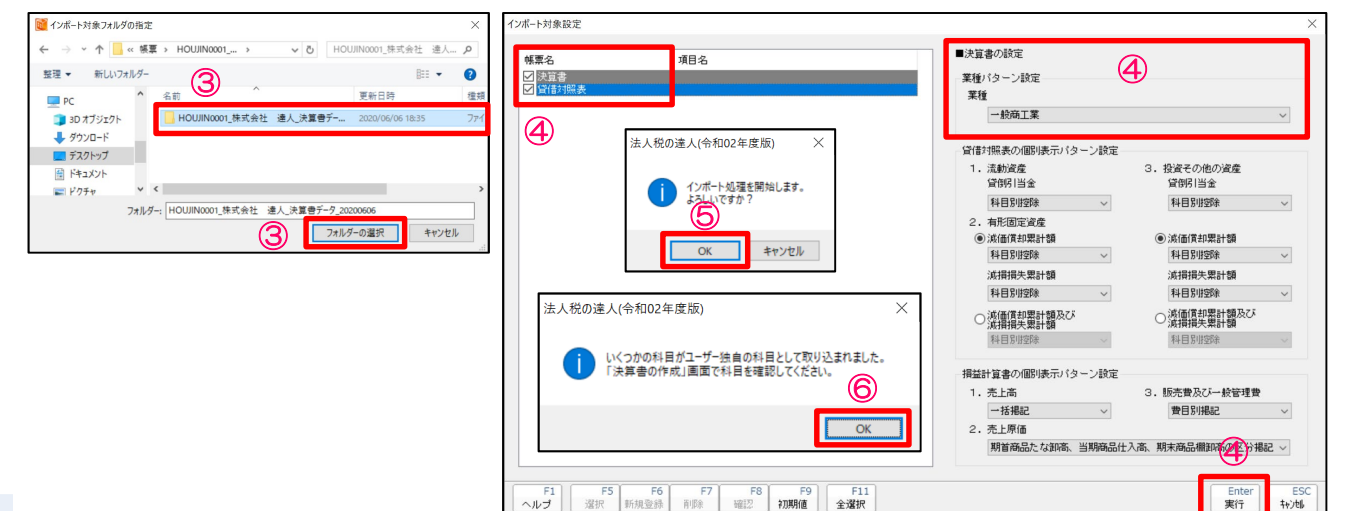

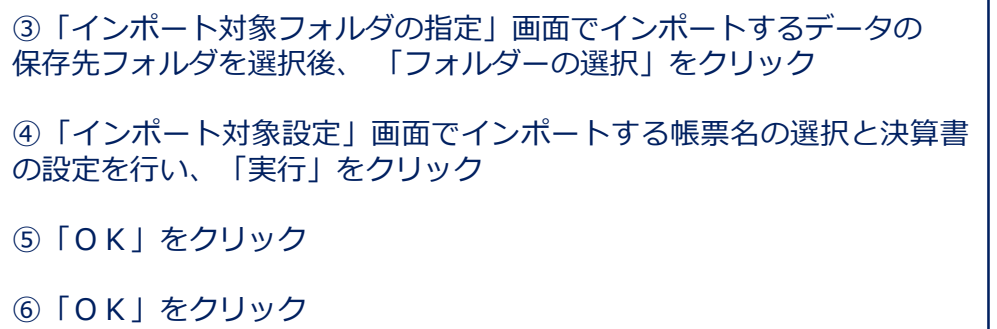

(2)Excel・CSVデータ(達人独自形式)のインポートによる決算書の作成

■ 決算書データ (Fxcel、CSV) のインポート

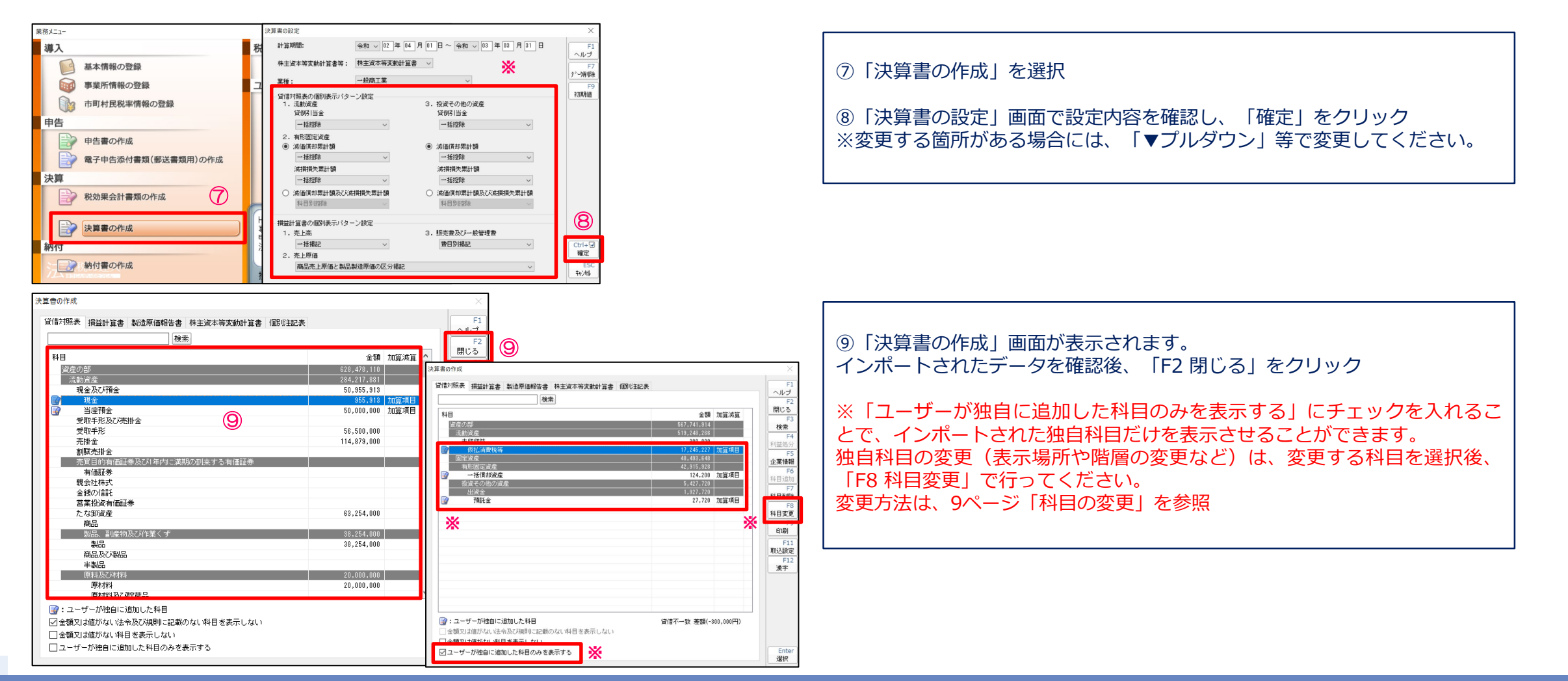

## (2)Excel・CSVデータ(達人独自形式)のインポートによる決算書の作成

■インポート用データの作成(入力用空データのエクスポート)

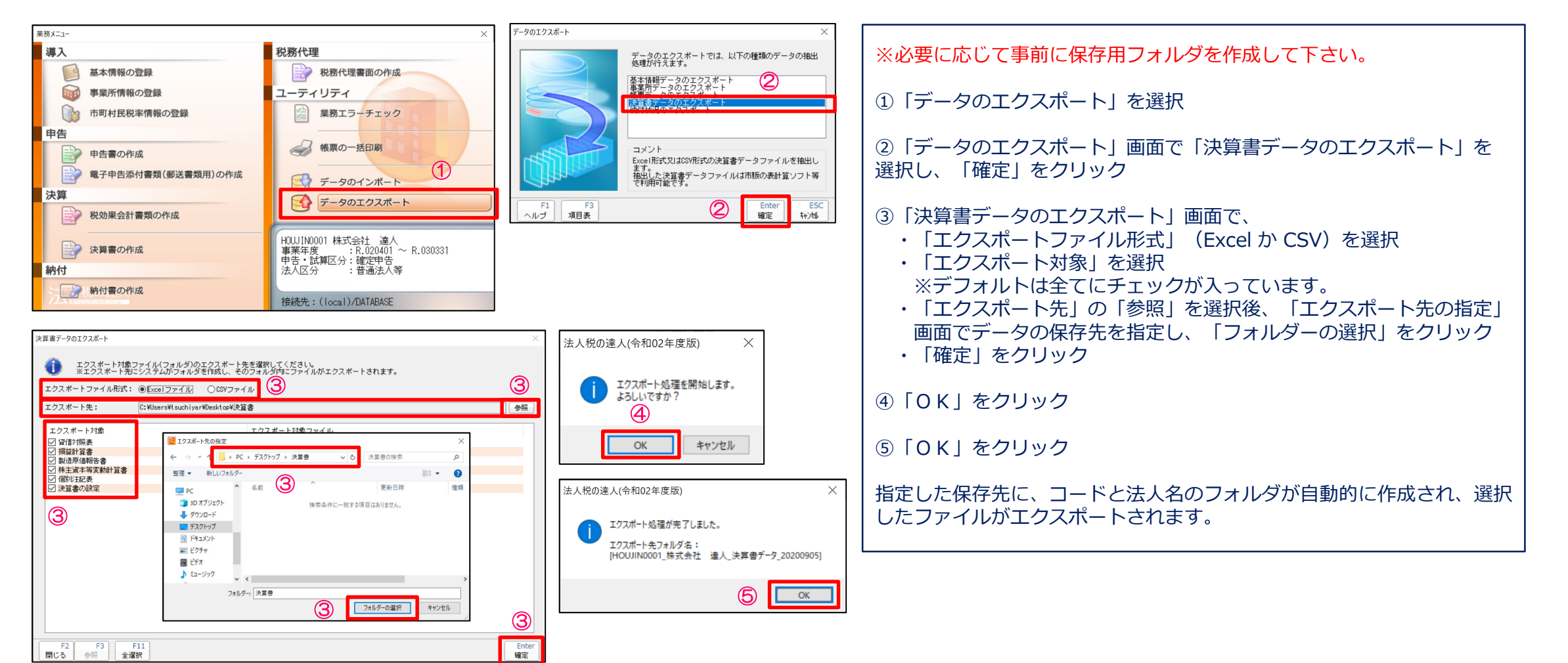

## (2)Excel・CSVデータ(達人独自形式)のインポートによる決算書の作成

■インポート用データの作成

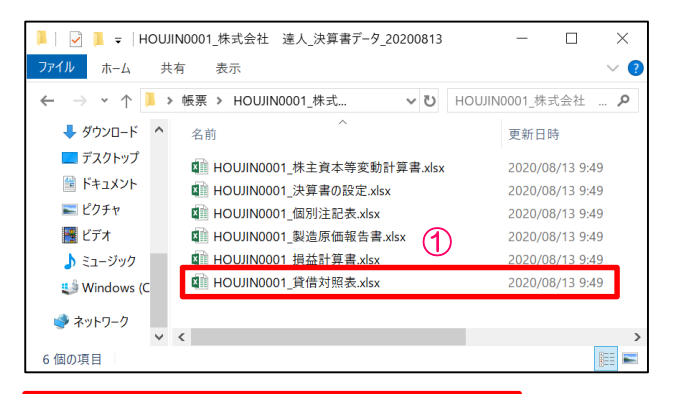

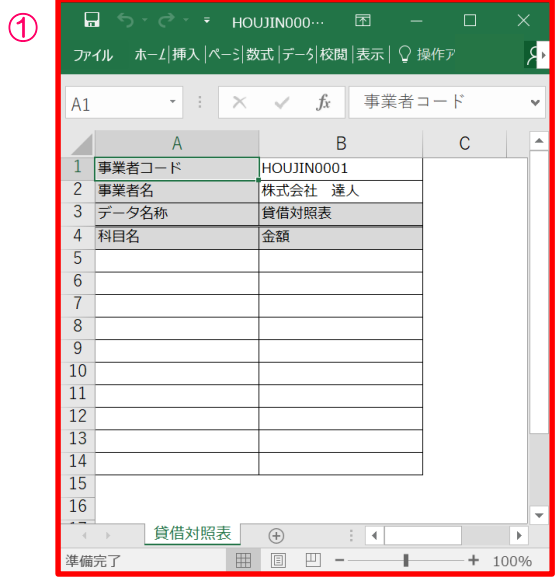

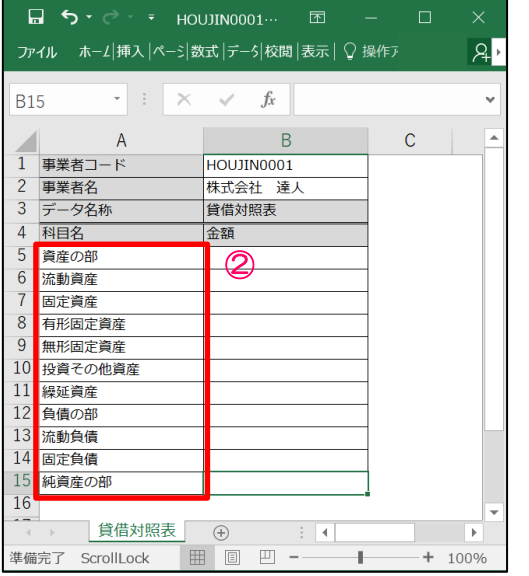

①保存したフォルダからエクスポートしたファイル(今回は「貸借対照表」)を開く

②科目名に「カテゴリ情報」を入力

※「カテゴリ情報」は、21ページ~22ページを参照

## (2)Excel・CSVデータ(達人独自形式)のインポートによる決算書の作成

■インポート用データの作成

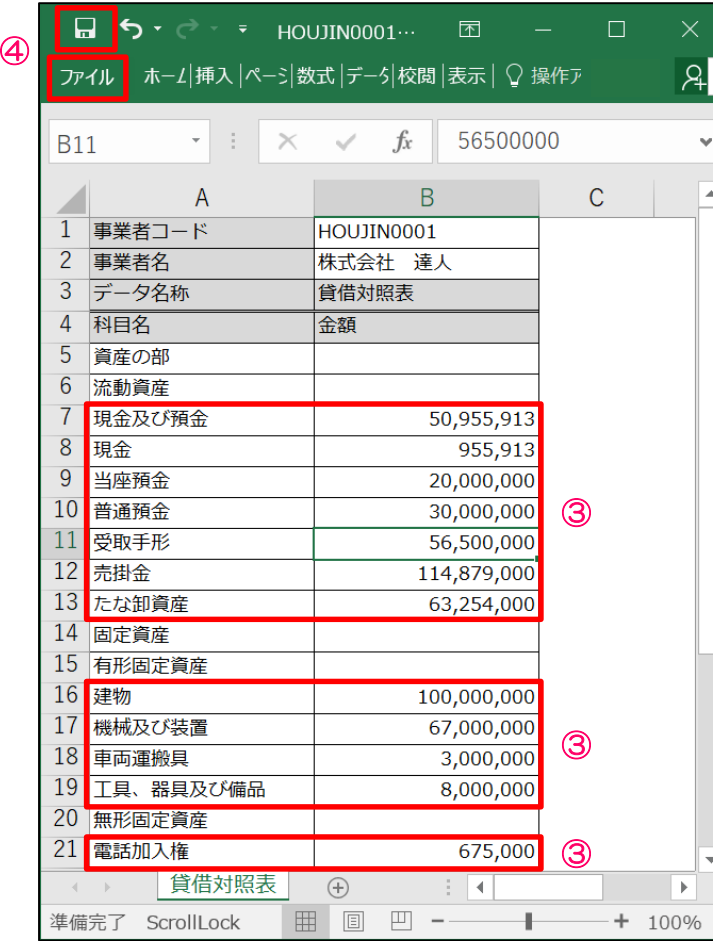

3会計ソフトで出力したデータ (Excel·CSV等で作成したデータ) から科目名·金額を コピーし、該当する「カテゴリ情報」の間に挿入 ④「上書き保存」でデータを保存 ※科目名(カテゴリ情報含む)に対して、スペース、括弧等(例:(流動資産)【流動資 産】《流動資産》)を記載しないでください。 ※編集したデータは、エクスポートしたデータと同じフォルダに戻してください。

## 【参考】カテゴリ情報(業種:一般商工業)

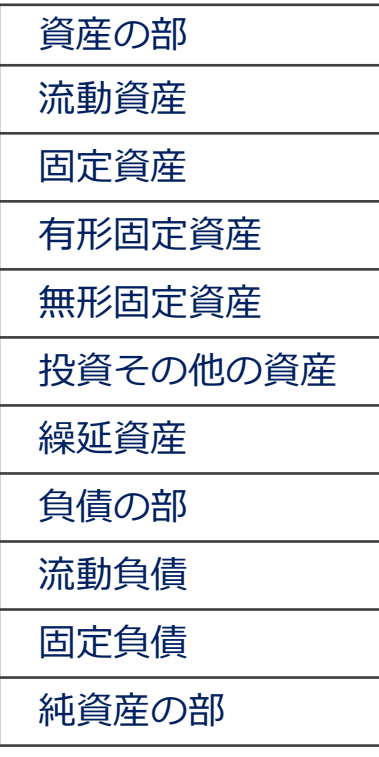

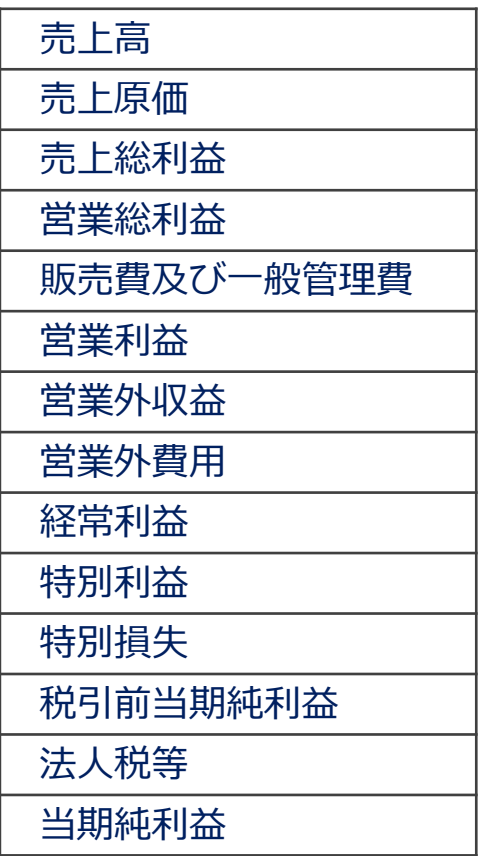

#### 【貸借対照表】 【損益計算書】 【製造原価報告書】

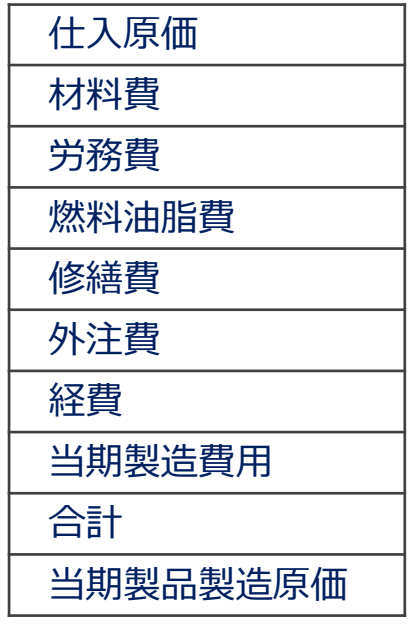

## 【参考】カテゴリ情報(業種:一般商工業)

#### 【株主資本等変動計算書】 【利益金処分計算書】 【個別注記表】

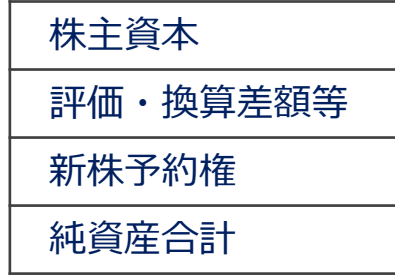

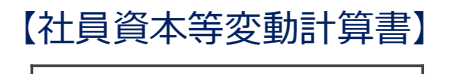

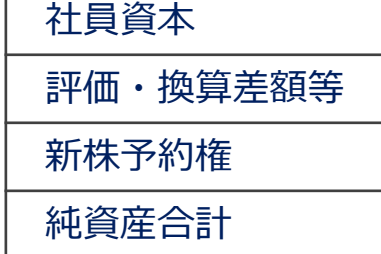

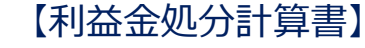

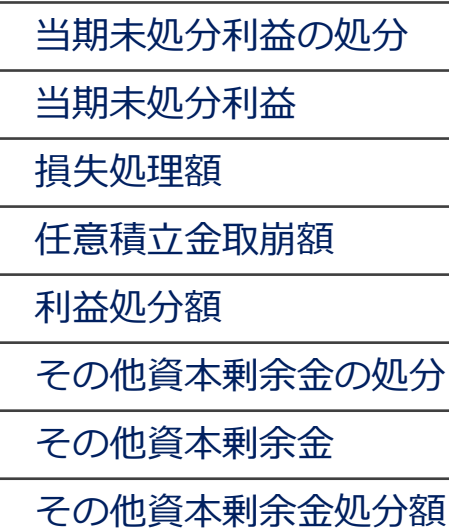

継続企業の前提に関する注記

重要な会計方針に係る事項に関する注記

貸借対照表に関する注記

損益計算書に関する注記

株主資本等変動計算書に関する注記

税効果会計に関する注記

リースにより使用する固定資産に関する注記

関連当事者との取引に関する注記

1株当たり情報に関する注記

重要な後発事象に関する注記

連結配当規制摘要会社に関する注記

その他の注記

#### 決算書データのインポートファイル作成時の注意事項

#### ①貸借対照表・損益決算書・製造原価報告書

カテゴリ情報の入力は必須となり、順序も21、22ページの通りとなります。 「科目名」のカテゴリ情報の「金額」はインポートされないため、入力しないでください。 「資産の部合計」「固定資産合計」「営業外収益合計」「特別利益合計」等、合計の金額を記載した科目は入力しないでください。 「原材料割戻し高」等、登録した金額を減算する箇所についてはプラスの金額で登録してください。

階層構造の科目については、「①親科目のみ出力するケース」「②親科目、子科目共に出力するケース」のいずれかで作成して ください。

「③子科目のみ出力するケース」の場合、「貸倒引当金」「その他」等の場合に不正な階層に設定されるケースがありますので、 「③子科目のみ出力するケース」での作成はしないでください。

#### ※各ケースについては以下の例を参照

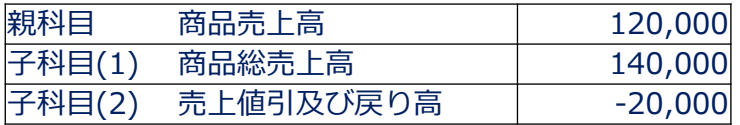

#### ①親科目のみ出力するケース

(例)

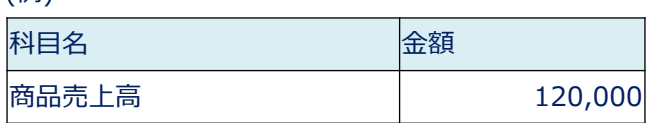

②親科目、子科目共に出力するケース

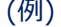

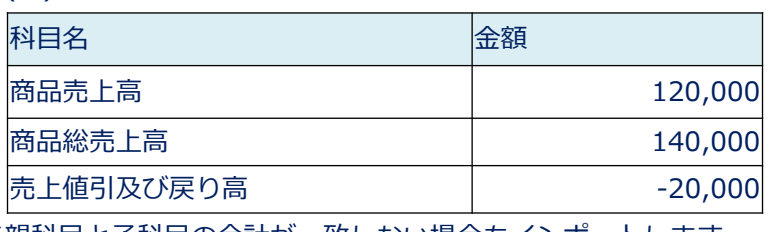

※親科目と子科目の合計が一致しない場合もインポートします。

#### ③子科目のみ出力するケース

(例)

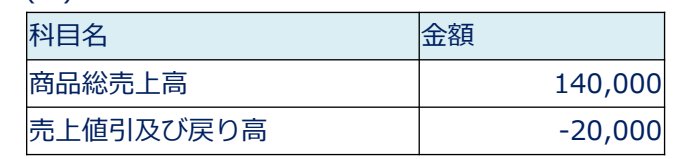

#### ②株主資本等変動計算書・社員資本等変動計算書

・カテゴリ情報の入力は必須となり、順序も22ページの通りとなります。

※「科目名」へカテゴリ情報を入力する際、「金額区分」「変動事由」「金額」の各欄への入力はしないでください。 ※「株主資本合計」等の集計表示を行う項目を作成する際、ユーザー独自の科目が存在する場合は演算による補正は行いません。

(例)

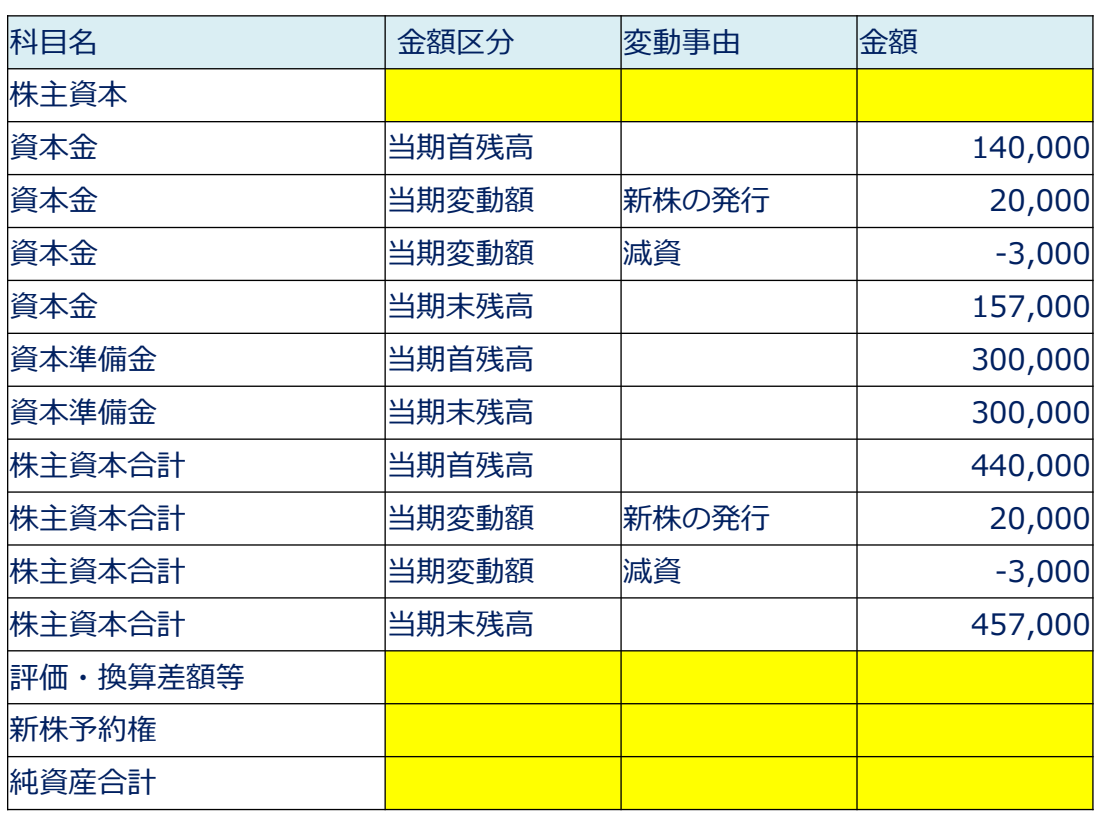

#### ②株主資本等変動計算書・社員資本等変動計算書

・勘定科目ごとに「金額区分」「変動事由」「金額」を入力してください。 「変動事由」については、「金額区分」が「当期変動額」の場合のみインポートできます。 また、「当期変動額」が存在しない場合も「当期首残高」および「当期末残高」をそれぞれ入力してください。 ※「当期首残高」および「当期末残高」は必須となります。

存在しない場合はその科目がインポートされないため、金額が無い場合は"0"で入力してください。

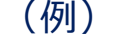

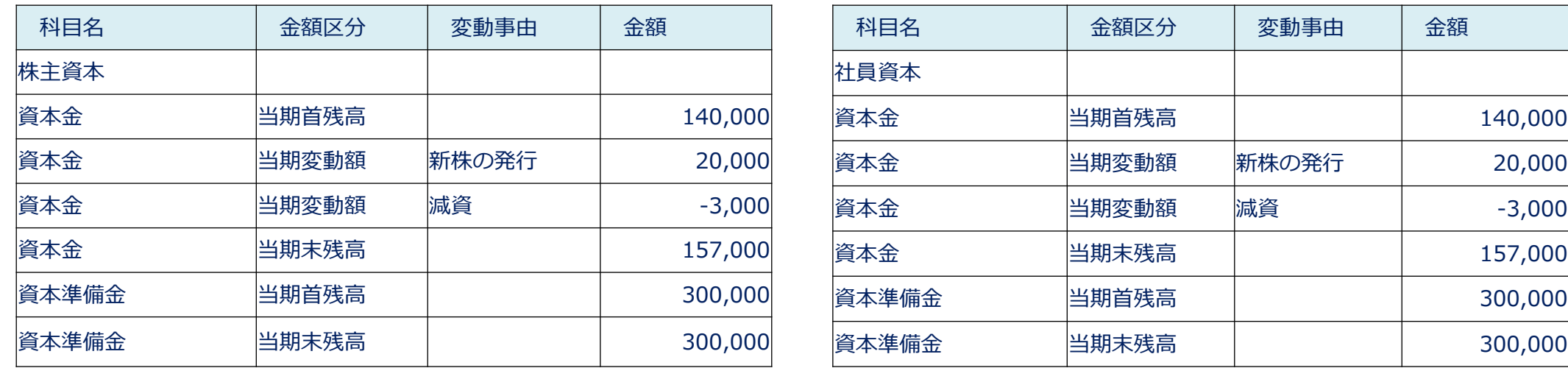

※「当期首残高」「当期変動額」「当期末残高」の計算結果が一致しない場合もインポートします。

140,000

資本金 当期末残高 157,000

### ②株主資本等変動計算書・社員資本等変動計算書

・「当期変動額合計」について、変動事由が存在しない場合は省略しないでください。 ※変動事由が存在する場合、金額を入力した場合「金額」に入力された値はインポートされず、演算結果が優先されます。

(例)

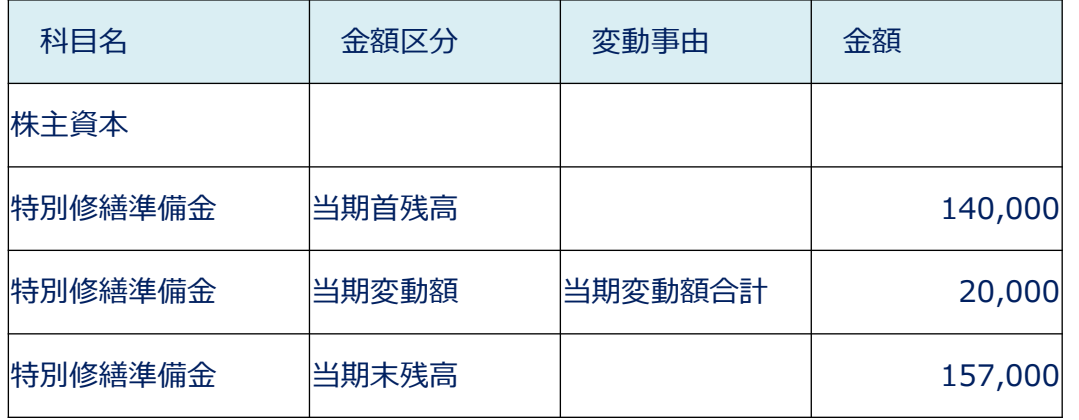

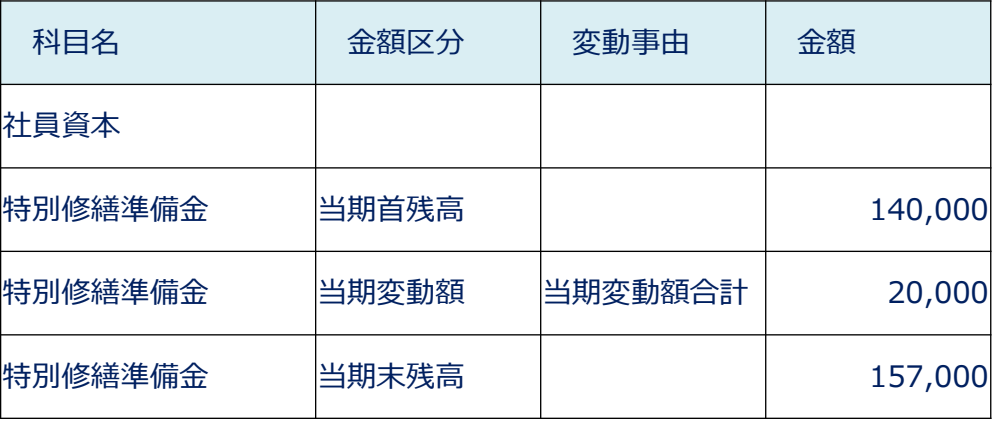

#### ③損益金の処分表当期未処分利益

- ・「科目名」へのカテゴリ情報の入力は必須となり、順序も22ページの通りとなります。
- ※「科目名」へのカテゴリ情報の入力の際、「金額」に入力された値はインポートされないため記載しないでください。
- ※「利益処分計算書」「損失処分計算書」のいずれかのみ使用するカテゴリについても、すべて入力してください。

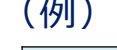

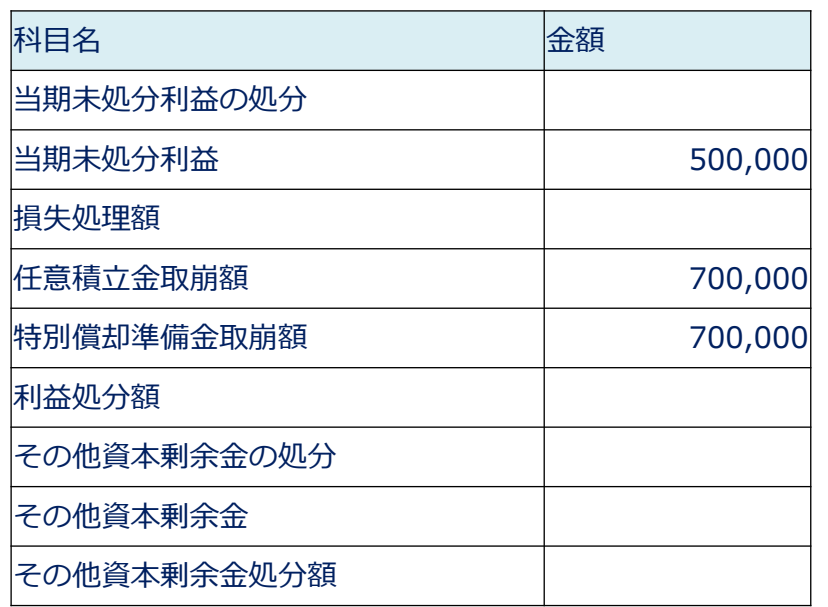

・階層構造の科目については、「①親科目のみ出力するケース」「②親科目、子科目共に出力するケース」のいずれかで 作成してください。(※23ページ参照)

## ④個別注記表

・注記事項により、取り込む型が変わります。

・「注記事項」へのカテゴリ情報の入力は必須となり、順序も22ページの通りとなります。

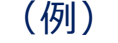

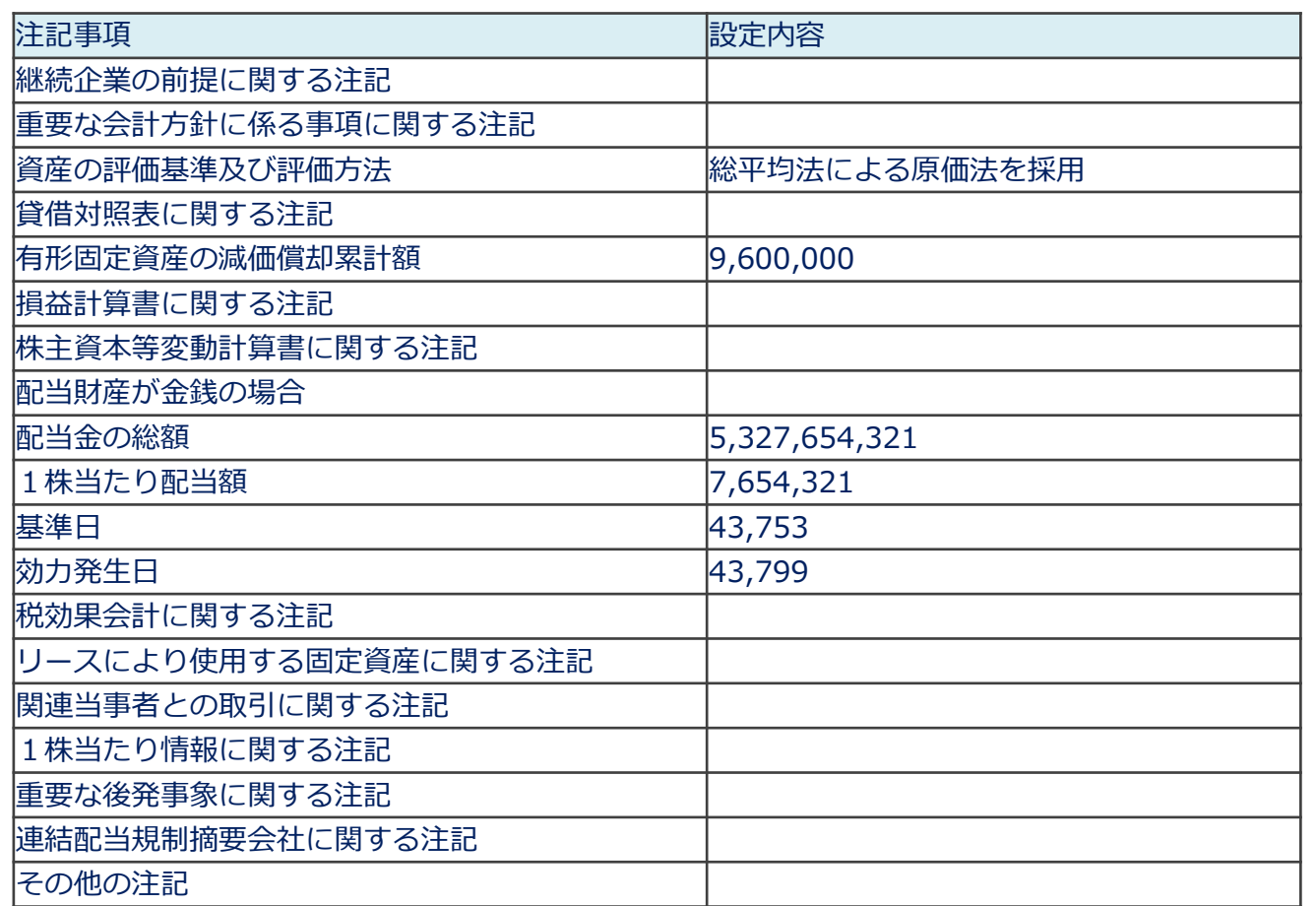

#### ④個別注記表

・設定内容の登録時に改行を行いたい場合は、Excel又はCSVの改行により実施します。

※改行は文字で登録を行う場合のみ可能です。

「③子科目のみ出力するケース」の場合、「その他」等の場合に不正に設定されるケースがありますので、作成しないでください。

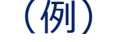

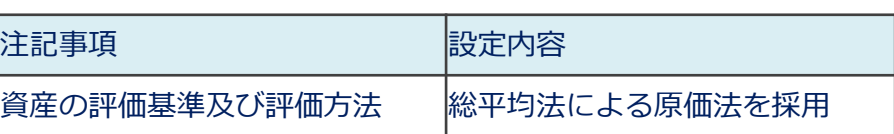

- ・階層構造の科目については、「①親科目のみ出力するケース」「②親科目、子科目共に出力するケース」のいずれかで 作成してください。(※23ページ参照)
- ・「発行済株式」等の株式数について、以下の項目は作成した通りにインポートされます。 ※演算による補正は行いませんのでご注意ください。

(例)

| 注記事項    | 設定内容      |
|---------|-----------|
| 前期末株式数  | 5,000,000 |
| 当期増加株式数 | 200,000   |
| 当期減少株式数 | 300,000   |
| 当期末株式数  | 4,800,000 |

※計算結果は異なりますが、そのままインポートされます。

#### ⑤その他

決算書において、税務申告用財務諸表タクソノミに定義されていない科目を独自に追加、及び追加した科目の階層を 変更することができます。

尚、以下のいずれかに該当する場合は、科目の追加および変更ができません。

#### ・親科目が存在しない場合

- ・追加した科目のみで4階層以上となる場合
- ・追加した科目のみで同じ階層に100科目以上となる場合
- ・個別注記表の内、繰り返し設定が可能な項目の場合

#### ユーザーが独自に追加する科目について

・「株主(社員)資本等変動計算書」に科目を追加してインポートする場合は、当期首残高又は当期末残高の金額を省略しないで ください。(金額が無い場合は"0"でインポートすることで取り込むことができます。)

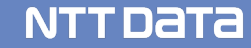

■勘定科目内訳明細書の作成には、以下の方法があります。

- 1.XMLデータによる連動
	- ① 連動コンポーネントによるデータ取込
	- ② 中間ファイル(XML形式)のデータ取込
- 2. Excel·CSVデータ (達人独自形式)のインポート
- 3.手入力

※ 国税庁が提供しているCSV形式の標準フォームには対応していません。

今回は、1-②と2によるデータ取込の場合の作成方法をご説明します。

## 【連動項目の違いについて】

・XMLデータによる連動

会計ソフト側に保持している科目名、補助科目名、金額などが連動できます。 例えば売掛金の相手先住所などは別途入力が必要です。(初年度もしくは初登録時のみ) 概況書については決算概要(表面下部)、月別金額(裏面下部)のみ連動可能です。

・Excel・CSVデータ(達人独自形式)のインポート ほぼすべての項目をインポートできますが、都度上書き取込のため金額欄のみ更新はできません。

## (1)中間ファイル(XML形式)による勘定科目内訳明細書の作成

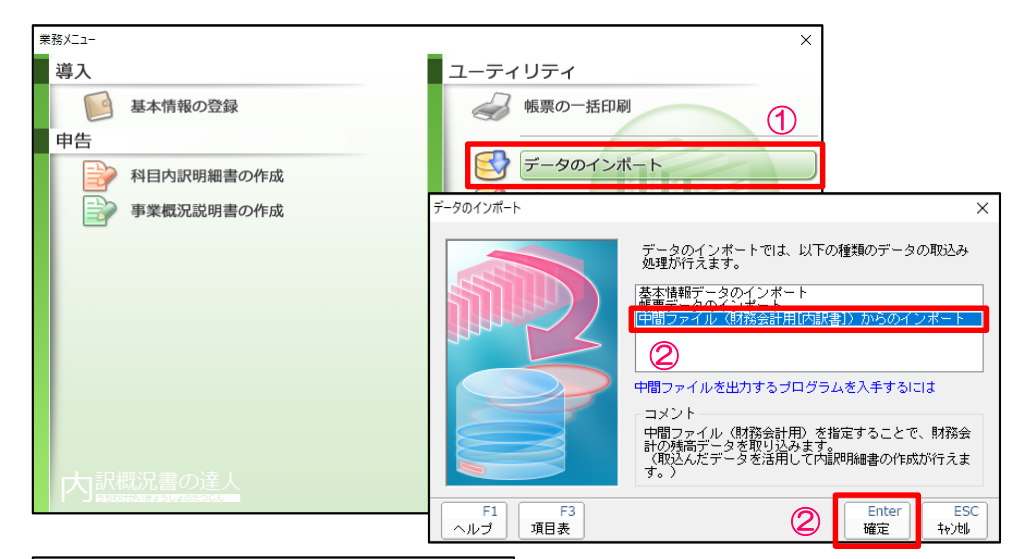

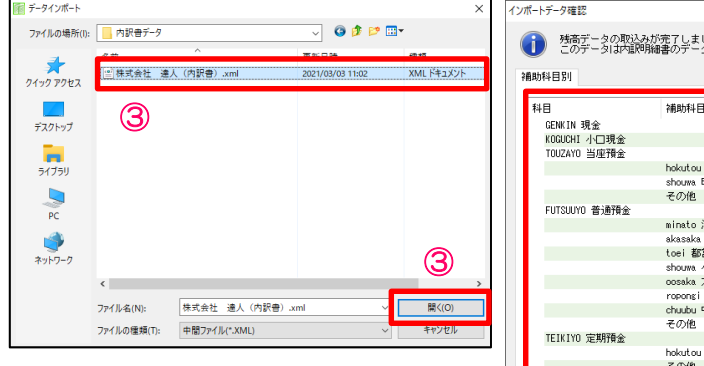

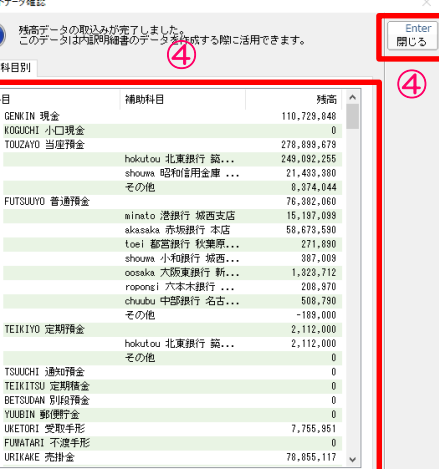

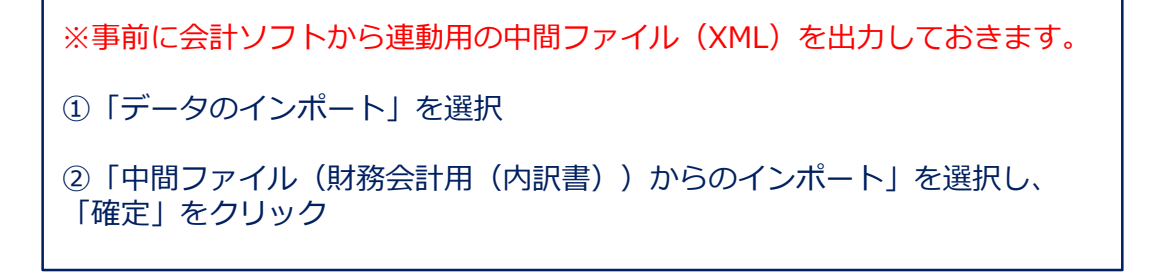

③会計ソフトから出力した連動用の中間ファイル(XML)を指定し、「開く」 をクリック

④「インポートデータ確認」画面で取込データの内容を確認し、 「閉じる」をクリック

## (1)中間ファイル(XML形式)による勘定科目内訳明細書の作成

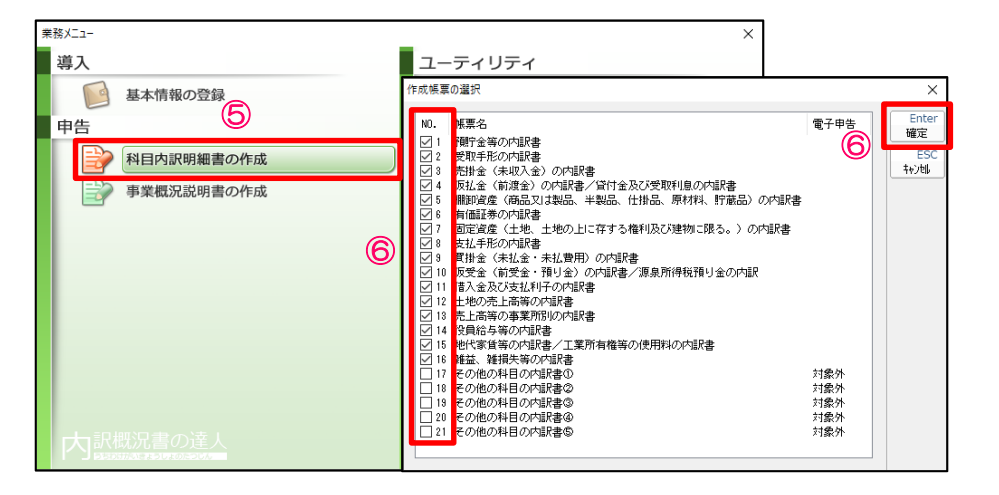

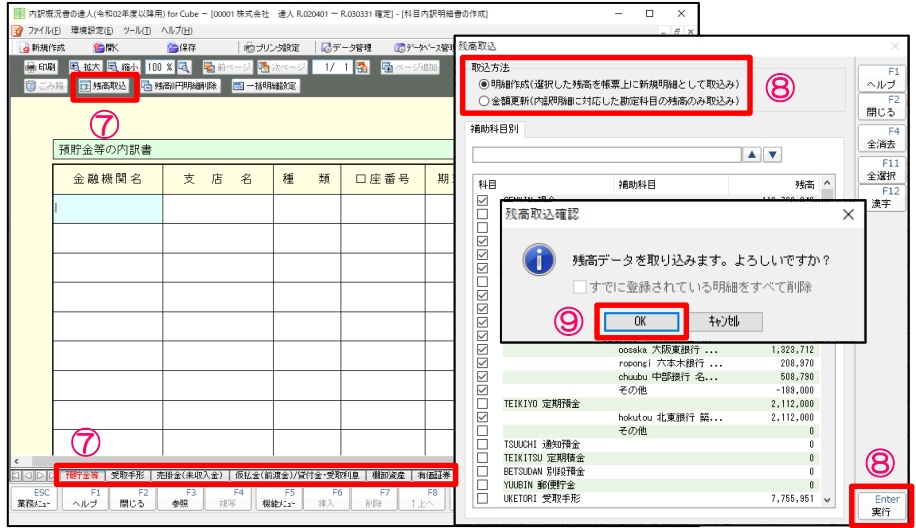

⑤「科目内訳明細書の作成」を選択

⑥「作成帳票の選択」画面で作成する帳票名にチェックを入れ、 「確定」をクリック

⑦選択した内訳書が表示されるので、「残高取込」をクリック ※「残高取込」は、それぞれの内訳書ごとに行います。 ⑧「取込方法」を選択し、「実行」をクリック ⑨「OK」をクリック

## (1)中間ファイル(XML形式)による勘定科目内訳明細書の作成

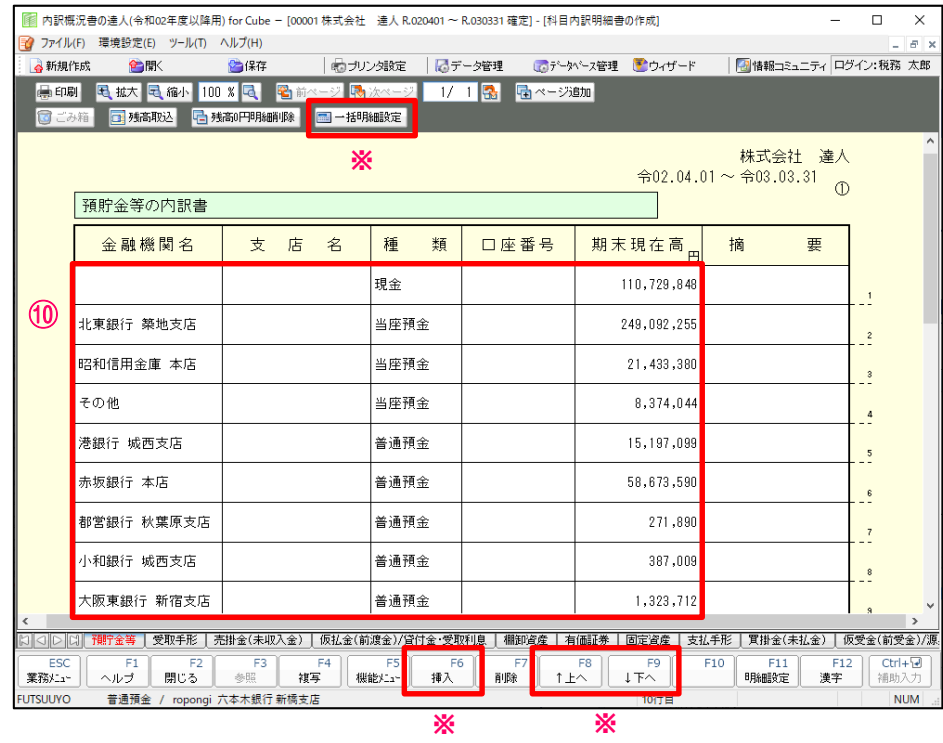

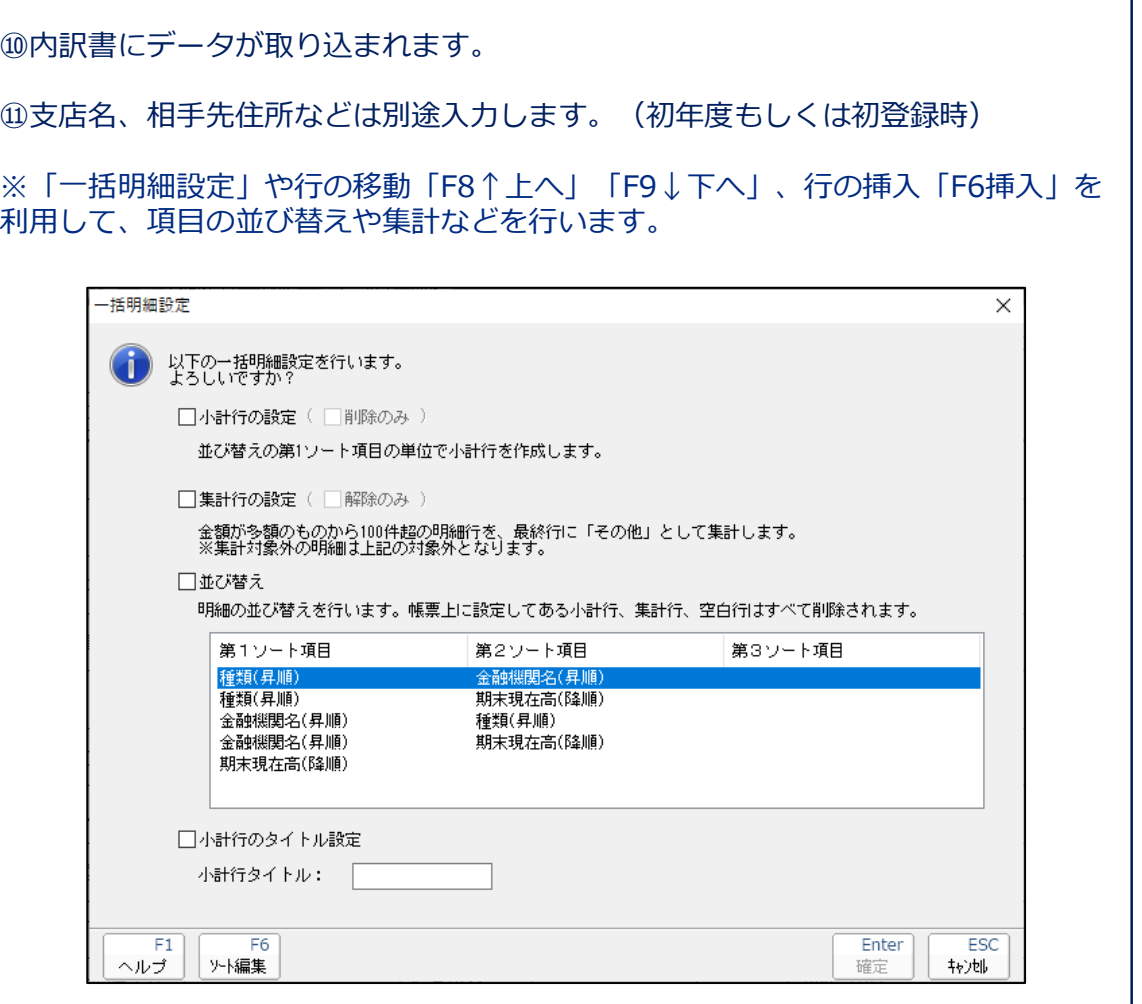

## (2)Excel・CSV形式のインポート/エクスポートによる勘定科目内訳明細書の作成

■ 勘定科目明細データ、概況書データ (Excel、CSV) のインポート

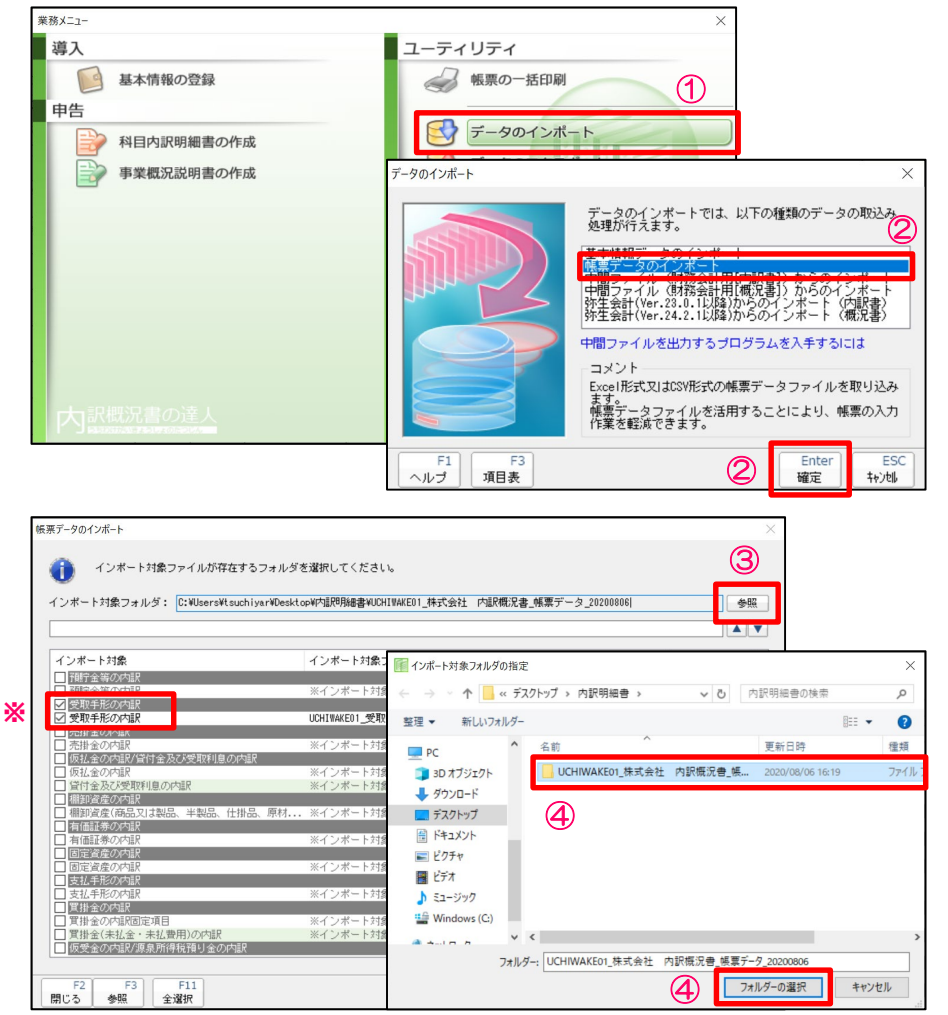

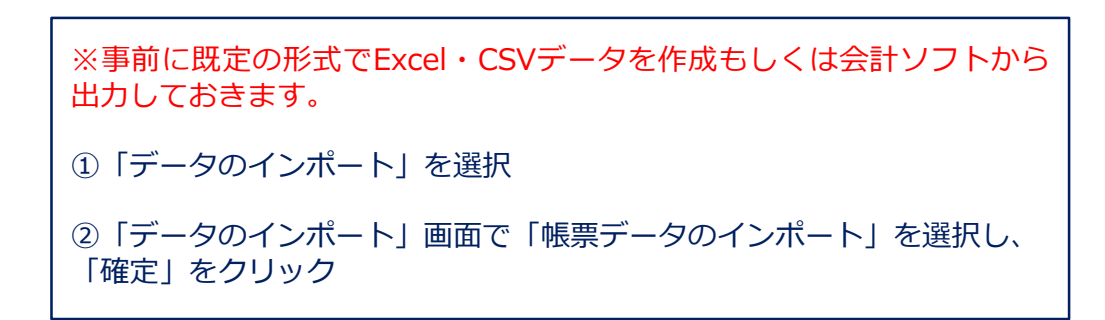

③「帳票データのインポート」画面で、「参照」を選択

④「インポート対象フォルダの指定」画面でインポートするデータが保存 されているフォルダを指定し、「フォルダーの選択」をクリック

※インポート対象にチェックが入っていることを確認

## (2)Excel・CSV形式のインポート/エクスポートによる勘定科目内訳明細書の作成

■ 勘定科目明細データ、概況書データ (Excel、CSV) のインポート

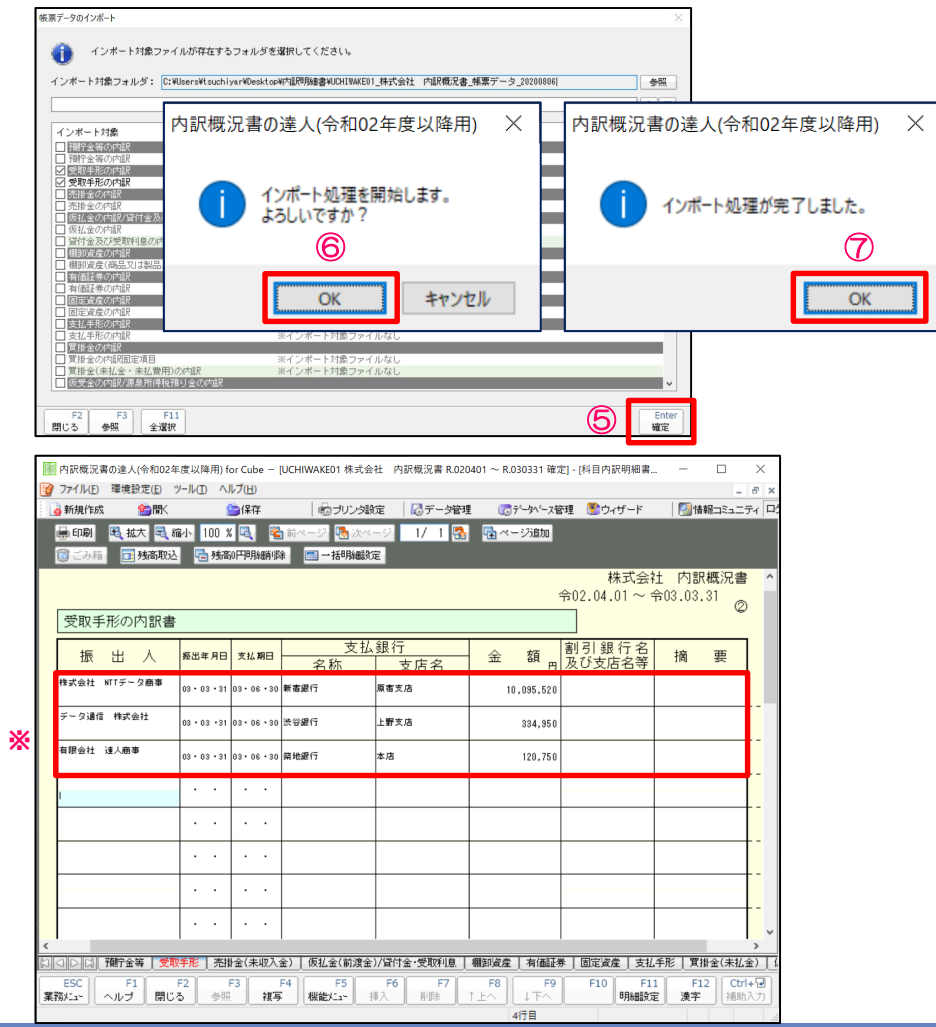

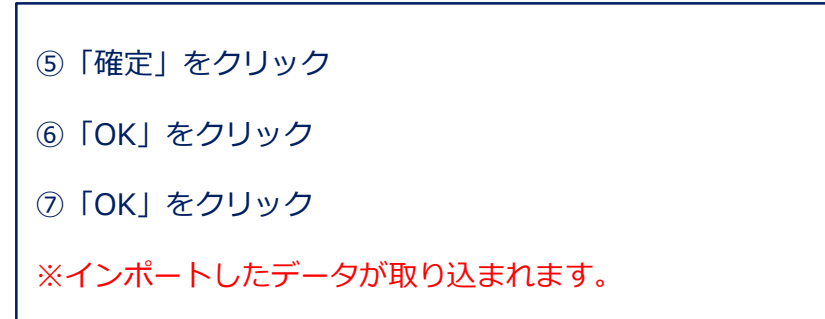

(2)Excel・CSV形式のインポート/エクスポートによる勘定科目内訳明細書の作成

■インポート用データの作成(入力用空データのエクスポート)

・勘定科目内訳明細書データのエクスポート

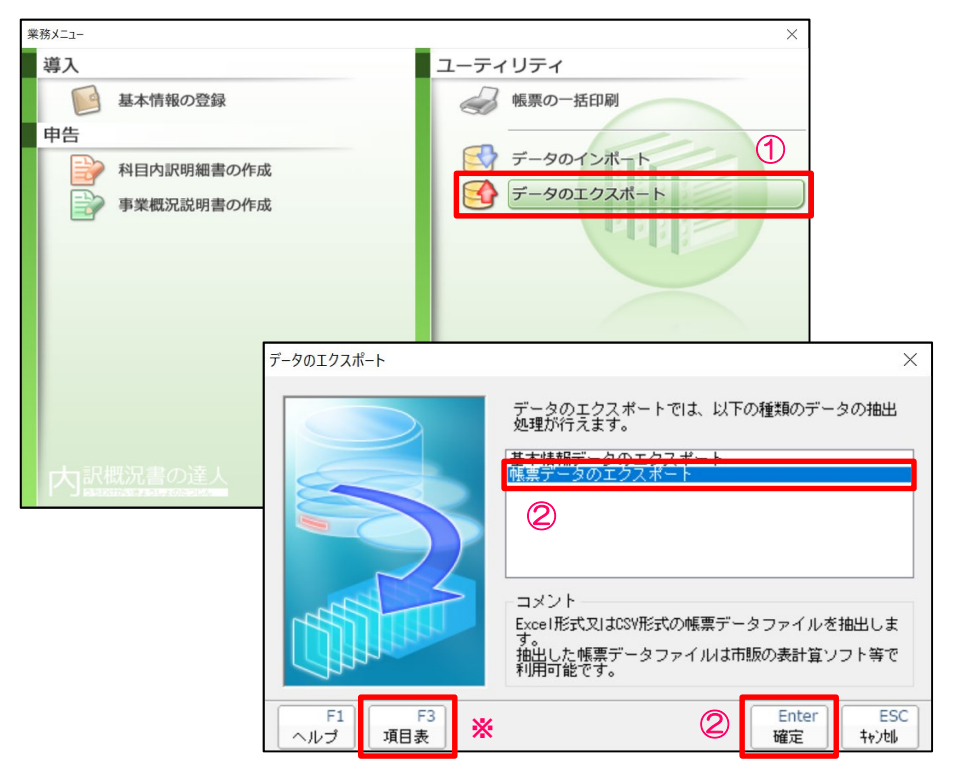

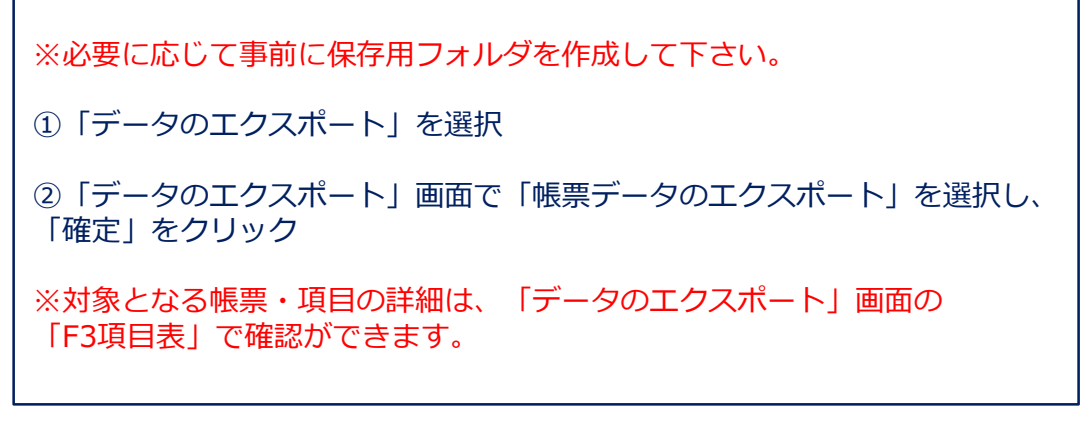

## (2)Excel・CSV形式のインポート/エクスポートによる勘定科目内訳明細書の作成

■インポート用データの作成(入力用空データのエクスポート)

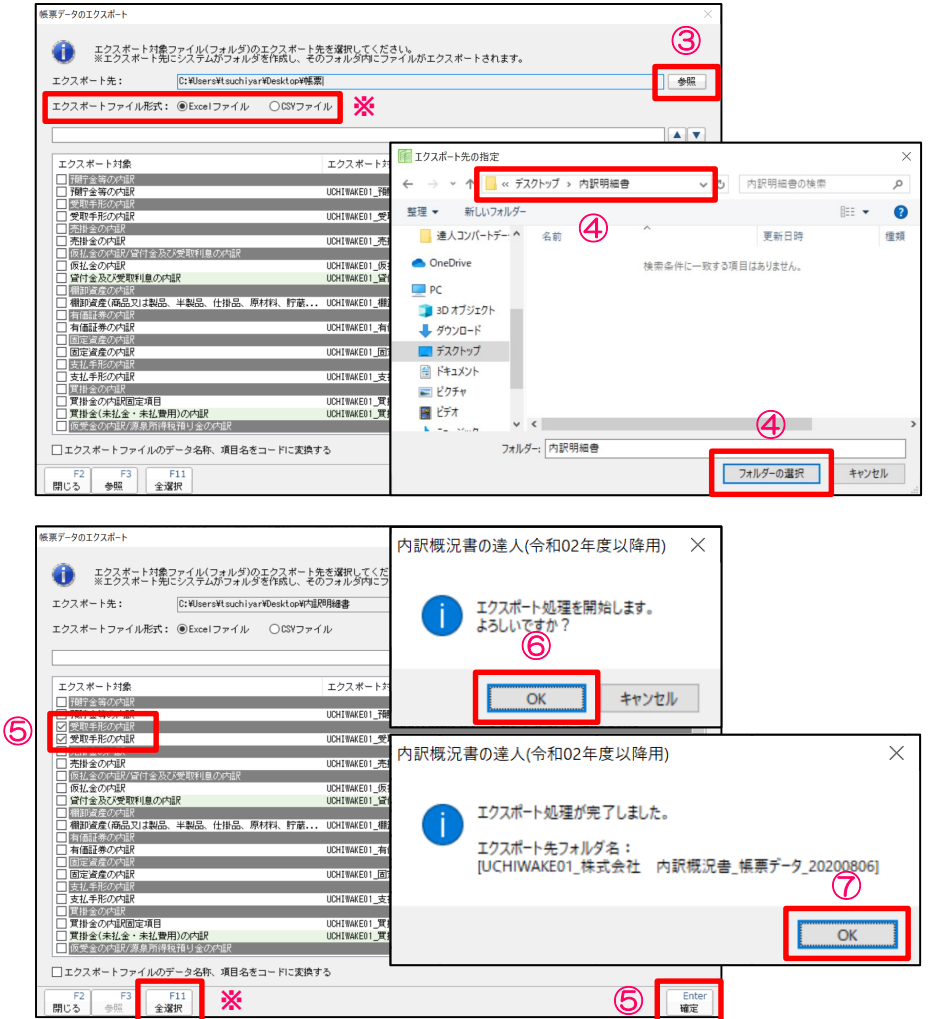

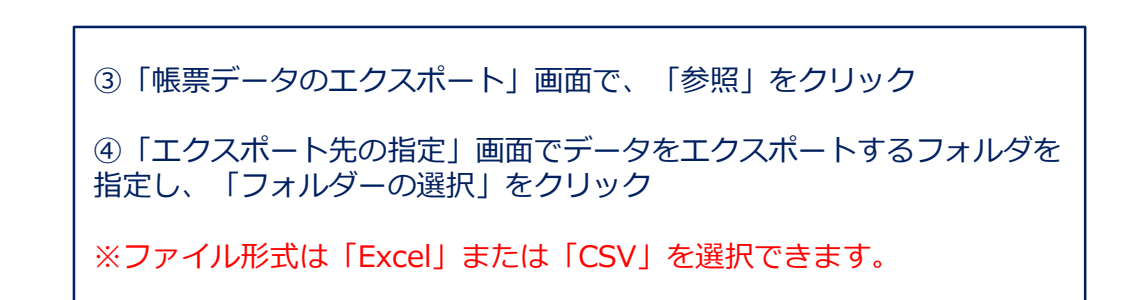

⑤ 「帳票データのエクスポート」画面でエクスポート対象(今回は「受 取手形の内訳1)にチェックを入れ、「確定」をクリック

※「F11全選択」をクリックすると、全てのエクスポート対象帳票に チェックが入り、フォルダにまとめて出力されます。

⑥「OK」をクリック

⑦「OK」をクリック

ファイルがエクスポートされます。

## 【補足】勘定科目内訳明細書のインポートファイル作成時の注意事項

勘定科目内訳明細書のインポートファイルを作成する前に、「必須項目」「入力桁数」などを「帳票データのインポート/エクス ポートファイルフォーマット」で確認してください。(作成する内訳明細書によりファイルのフォーマットが変わります)

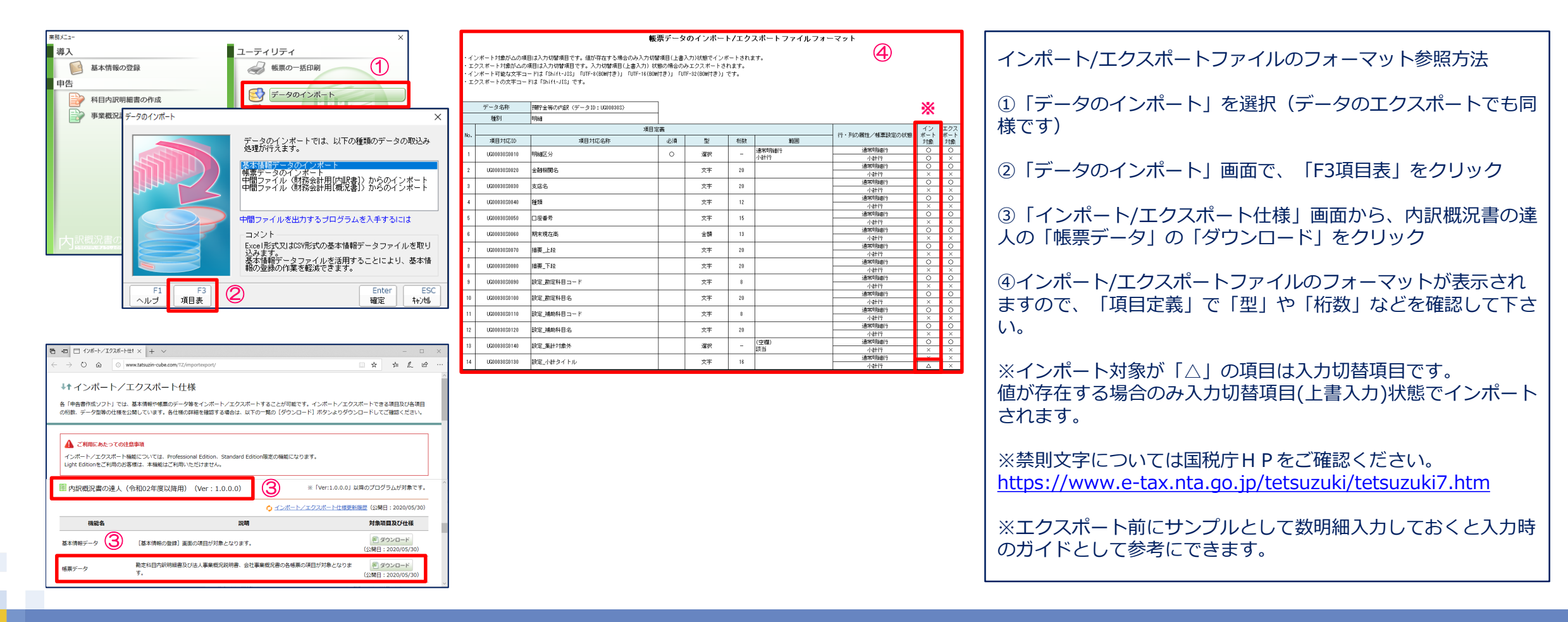

## (2)Excel・CSV形式のインポート/エクスポートによる勘定科目内訳明細書の作成

### ■インポート用データの作成

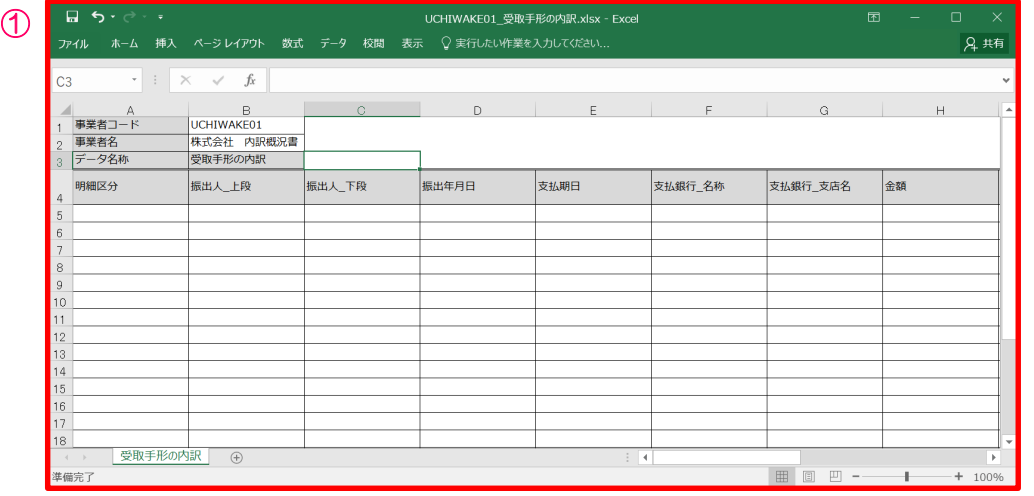

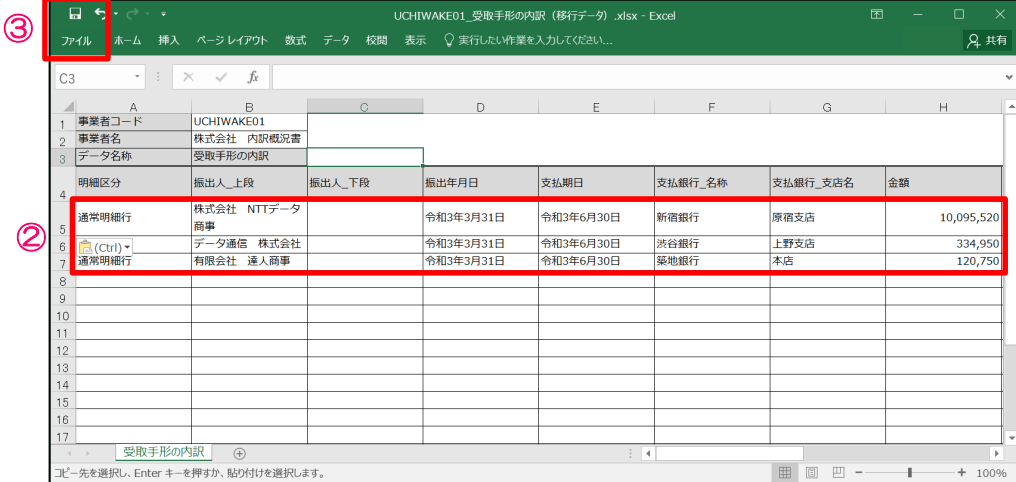

①保存したフォルダからエクスポートしたファイルを開く

②ファイルに、会計ソフトで出力したデータやExcel等で作成したデータ(明細区 分・金額等)を貼り付けて作成(直接入力もできます)

③ 「上書き保存」か「ファイル」の「名前を付けて保存」でデータを保存

※編集したデータは、エクスポートしたデータと同じフォルダに戻してください。

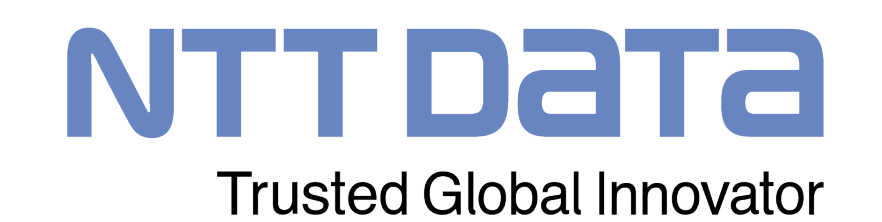